## DC-A11 **Bezprzewodowy nośnik**

## **Instrukcja użytkownika**

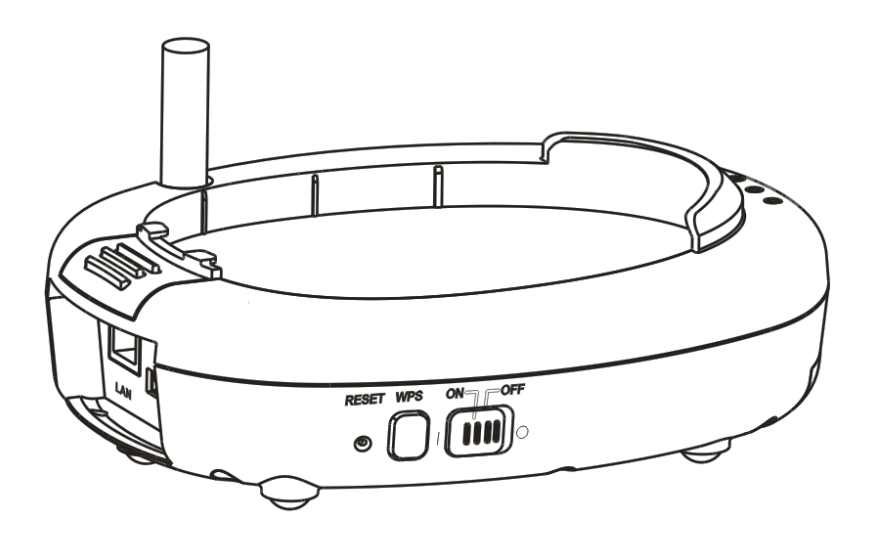

### **[Ważne]**

**Aby pobrać najnowszą wersję krótkiego podręcznika, instrukcji użytkownika w wersji wielojęzycznej, oprogramowania, sterowników itd. odwiedź stronę Lumens™ pod adresem**

**[http://www.Mylumens.com/goto.htm](http://www.mylumens.com/goto.htm)**

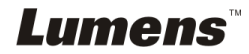

# Tabela z zawartością

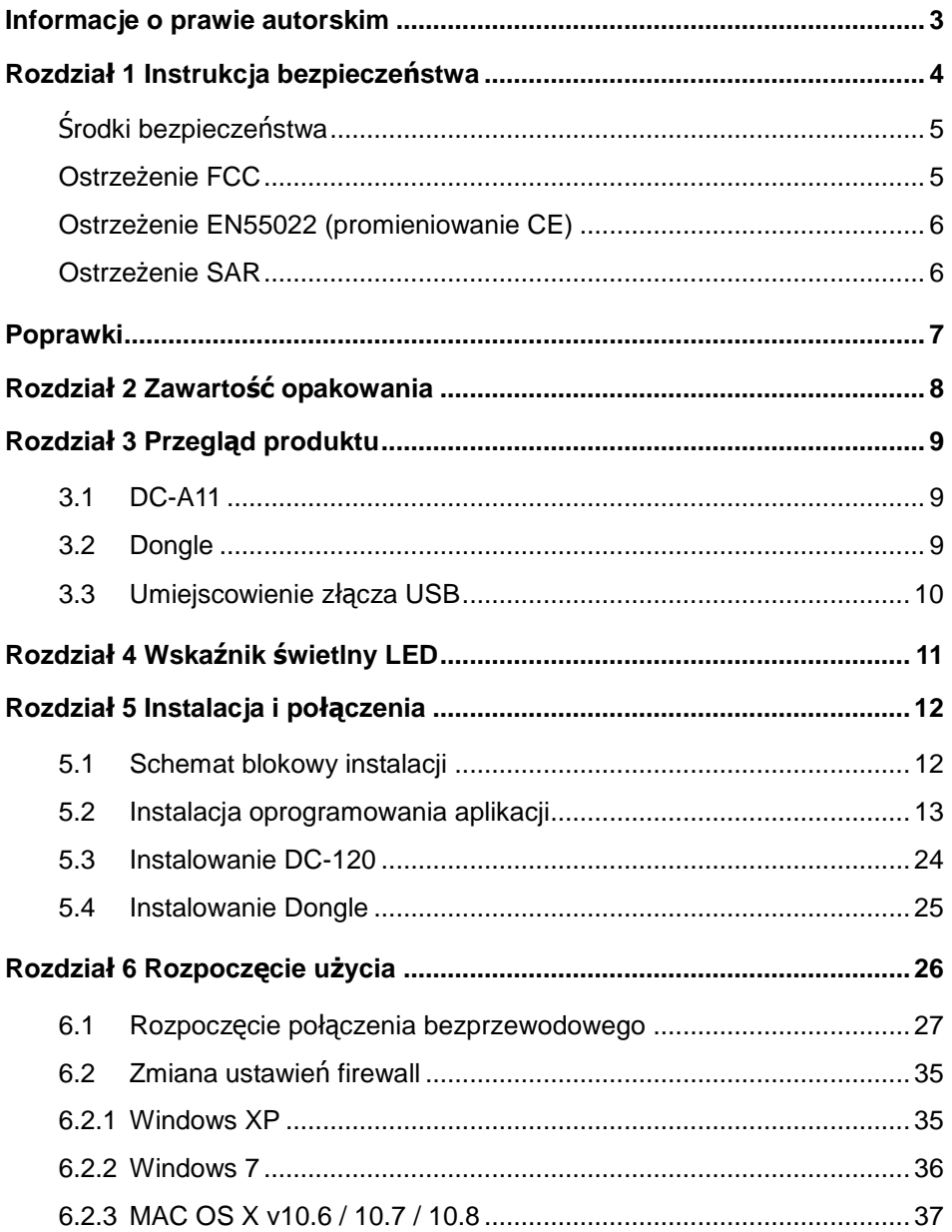

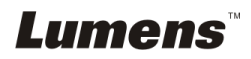

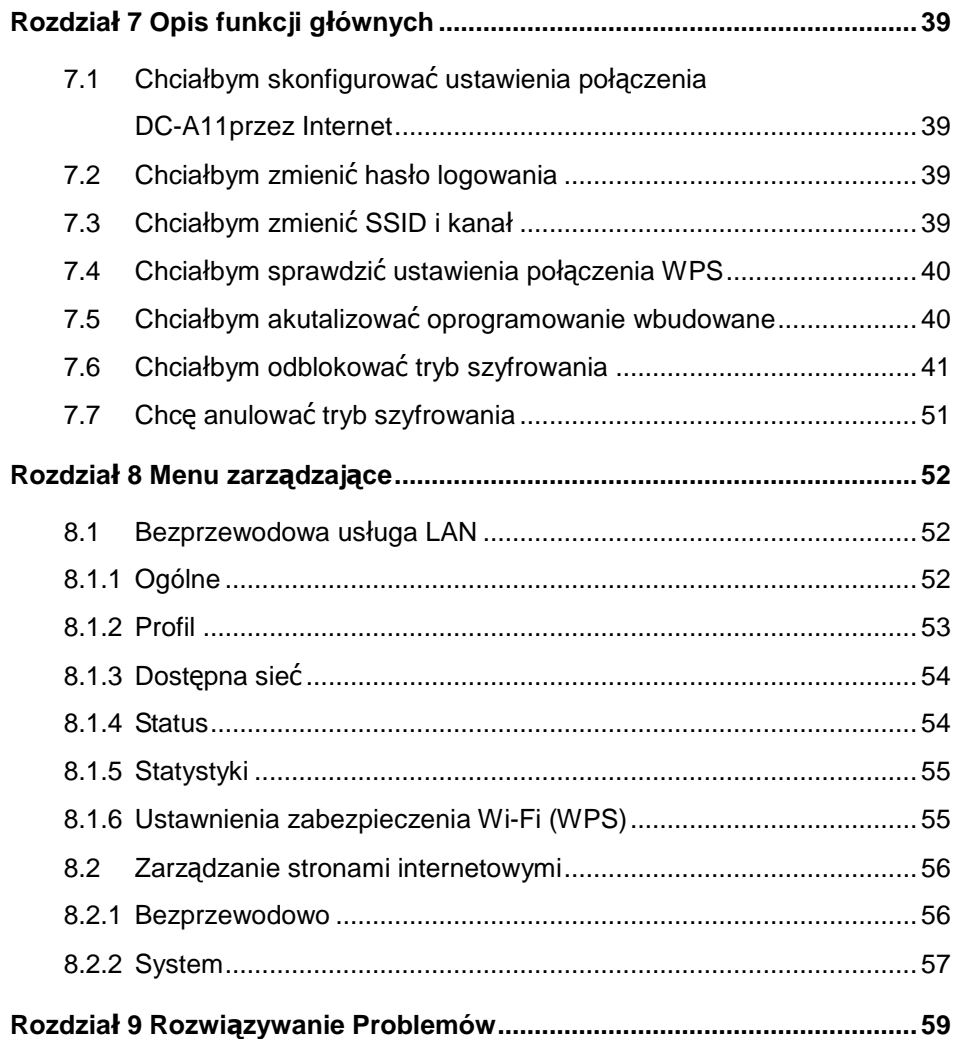

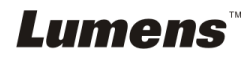

## <span id="page-3-0"></span>**Informacje o prawie autorskim**

Copyrights © Lumens Digital Optics Inc. Wszelki prawa zastrzeżone.

Marka Lumens została obecnie zarejestrowana przez Lumens Digital Optics Inc.

Kopiowanie, przetwarzanie czy przekazywanie tego dokumentu bez posiadania licensji dostarczonej przez Lumens Digital Opticcccccs Inc. jest zabronione. Dokument ten może zostać skopiowany dla użytku własnego po nabyciu tego produktu.

W celu stałego ulepszania produktu, firma Lumens Digital Optics Inc. zastrzega sobie prawo do zmiany specyfikacji produktu bez wcześniejszego powiadomienia. Informacje znajdujące się w niniejszym dokumencie mogą ulec zmianie bez wcześniejszego powiadomienia.

W celu pełnego wyjaśnienia, opisu użytkowania czy funkcji danego produktu, instrukcja ta zawiera nazwy innych produktów czy firm, jednakże bez intencji naruszenia ich praw.

Sprostowanie dotyczące gwarancji: Lumens Digital Optics Inc. nie ponosi odpowiedzialności za błędy i uchybienia techniczne lub merytoralne oraz za uszkodzenia przypadkowe lub powstałe na skutek użytkowania produktu według podanej instrukcij obsługi.

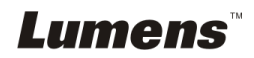

## <span id="page-4-0"></span>**Rozdział 1 Instrukcja bezpieczeństwa**

Podczas ustawiania i korzystania z bezprzewodowego nośnika należy zawsze stosować się do instrukcji bezpieczeństwa:

- 1. Nie należy umieszczać bezprzewodowego nośnika na pochyłych powierzchniach.
- 2. Nie należy umieszczać bezprzewodowego nośnika na niestabilnym wózku, stojaku lub stole.
- 3. Nie należy korzystać z bezprzewodowego nośnika w pobliżu wody, lub źródła gorąca.
- 4. Należy używać akcesoriów tylko jako rekomendowanych.
- 5. Proszę używać źródeł energii wskazanych dla bezprzewodowego nośnika. W przypadku wątpliwości jakie źródło energii jest dostępne, proszę skonsultować się z lokalnym dostawcą energii elektrycznej w celu porady.
- 6. Umieść bezprzewodowy nośnik w miejscu łatwym do odłączania od źródła prądu.
- 7. Podczas obchodzenia się z wtyczką należy zawsze brać pod uwagę następujące środki ostrożności. Nie spełnienie tego warunku może spowodować pojawienie się iskier, lub pożaru.
	- Przed włożeniem do gniazdka należy się upewnić, że wtyczka nie jest zakurzona.
	- Upewnij się, że wtyczka została włożona do gniazdka z zachowaniem zasad bezpieczeństwa.
- 8. Nie należy przeładowywać gniazdek ściennych, przedłużaczy, czy tablic połaczeń, gdyż może to spowodować pożar, lub porażenie elektryczne.
- 9. Nie należy umieszczać bezprzewodowego nośnika w miejscach, w których można nastąpić na kabel, gdyż może to spowodować wystrzępienie lub uszkodzenia przewodu, lub wtyczki.
- 10. Przed czyszczeniem należy odłączyć projektor od gniazdka ściennego. Do czyszczenia należy używać zwilżonej szmatki. Nie należy używać środków czyszczących płynnych, ani w aerozolu.
- 11. Nie należy blokować otworów wentylacyjnych w skrzyni projektora, gdyż zabezpieczają one bezprzewodowy nośnik przed przegrzaniem. Aby zapewnić odpowiednią wentylację oraz zabezpieczyć bezprzewodowy nośnik przed przegrzaniem nie należy umiejscawiać bezprzewodowego nośnika na miękkiej powierzchni (kanapa, szmatka) lub w zabudowanej instalacji.
- 12. Nigdy nie należy wpychać żadnych przedmiotów w otwory obudowy. Nigdy nie należy pozwolić na rozlanie się czegokolwiek do lub na bezprzewodowy nośnik.
- 13. Poza wyjątkami, określonymi w niniejszej instrukcji użytkownika, nie należy próbować obsługiwać produktu samodzielnie. Otwieranie lub zdejmowanie pokryw może narazić cię na porażenie prądem oraz inne zagrożenia. Z naprawami należy zwrócić się do licencjonowanego personelu naprawczego.
- 14. Bezprzewodowy nośnik należy odłączać podczas burzy z piorunami, lub jeśli nie będzie używany przez dłuższy okres czasu. Nie należy umieszczać samego urządzenia, ani pilota, na sprzęcie wydzielającym gorąco, lub gorących obiektach, jak samochód, itp.
- 15. Bezprzewodowy nośnik należy odłączyć z gniazdka i zwróć się o pomoc do licencjonowanego serwisu naprawczego, gdy zaistnieją następujące sytuacje:
	- Gdy kabel zasilania lub wtyczka zostaną uszkodzone, lub wystrzępione.
	- Jeśli na bezprzewodowy nośnik zostanie rozlany płyn, lub jeśli zostanie on narażony na deszcz, lub wodę.

**<Uwaga> Nie należy usuwać baterii z bezprzewodowego nośnika. W przypadku jakiegokolwiek niepowodzenia, proszę się skontaktować z oryginalnym wytwórcą dla pozyskania dalszych usług.**

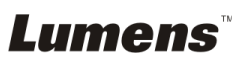

### <span id="page-5-0"></span>**Środki bezpieczeństwa**

**Ostrzeżenie 1: Aby zmniejszyć zagrożenie pożaru lub porażenia elektrycznego, nie należy narażać tego urządzenia na deszcz, ani wilgoć.**

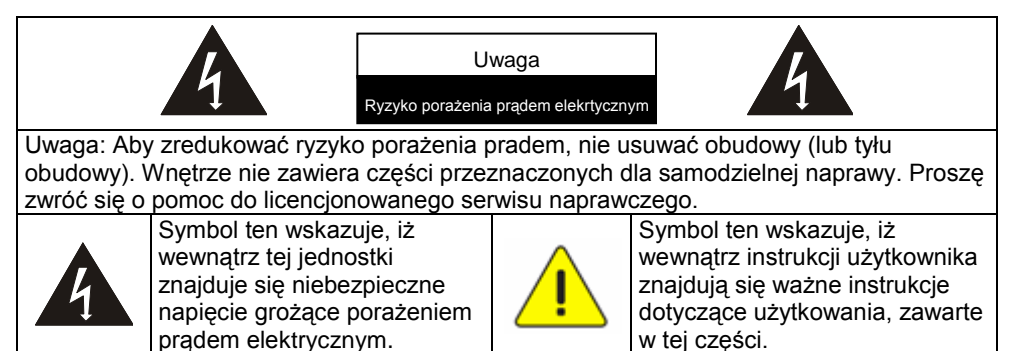

### <span id="page-5-1"></span>**Ostrzeżenie FCC**

Dany sprzęt został przetestowany i posiada certyfikat zgodności z limitami urządzeń komputerowych klasy B, zgodnie z punktem 15 przepisów FCC. Limity te mają na celu zapewnienie rozsądnej ochrony przed szkodliwą interferencją, gdy urządzenie jest używane w środowisku komercyjnym.

Niniejsze urządzenia spełnia Część 15 z zasady FCC. Obsługa ma miejsce tylko pod następującymi, dwoma warunkami:

(1) Niniejsze urządzenie nie spowoduje szkodliwych interferencji.

(2) Niniejsze urządzenie musi zaakceptować każde z odbieranych interferencji, włącznie z interferencjami, które mogą spowodować niepożadane działanie. Nadajnik nie może być połączony lub współdziałać w powiązniu z żadną inną anteną lub nadajnikiem.

#### **OSTROŻNIE RYZYKO EKSPLOZJI W PRZYPADKU WYMIANY BATERII NA NIEWŁAŚCIWY TYP. POZBYCIE SIE ZUŻYTYCH BATERII WEDŁUG INSTRUKCJI.**

**Ostrzeżenie 2: Bezprzewodowa jednostka dokująca (FCC ID: YVR-DC-A11) jest zgodna z limitem wystawienia na promieniowanie FCC ustanowionym dla środowowiska niekontrolowanego. Ninijesze wyposażenie powinno zostać zainstalowane z minimalną odległością pomiędzy chłodnicą a twoim ciałem.**

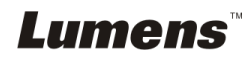

### <span id="page-6-0"></span>**Ostrzeżenie EN55022 (promieniowanie CE)**

Niniejszy produkt jest przeznaczony do użytku komercyjnego, przemysłowego lub celów edukacyjnych. Nie jest przeznaczony do użytku prywatnego.

Jest to produkt Klasy A. W warunkach domowych może spowodować zakłócenia radiowe, w którym to przypadku użytkownik może być zmuszony do podjęcia odpowiednich środków. Typowe wykorzystanie to sala konferencyjna, sala spotkań lub audytorium.

### <span id="page-6-1"></span>**Ostrzeżenie SAR**

Ninijeszy transmitter (dongle) nie może zostać umieszczony w połączeniu z innym transmiterem czy anteną. Niniejsze urządzenie jest zgodne z międzynarodowymi standardami Specific Absorption Rate (SAR) powiązanymi z wystawieniem ciała ludzkiego na działanie pól elektromagnetycznych z urządzeń radiowych. Maksymalny, mierzonypoziom SAR wynosi 0.620W/kg.

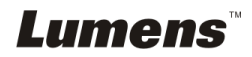

<span id="page-7-0"></span>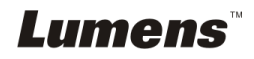

## <span id="page-8-0"></span>**Rozdział 2 Zawartość opakowania**

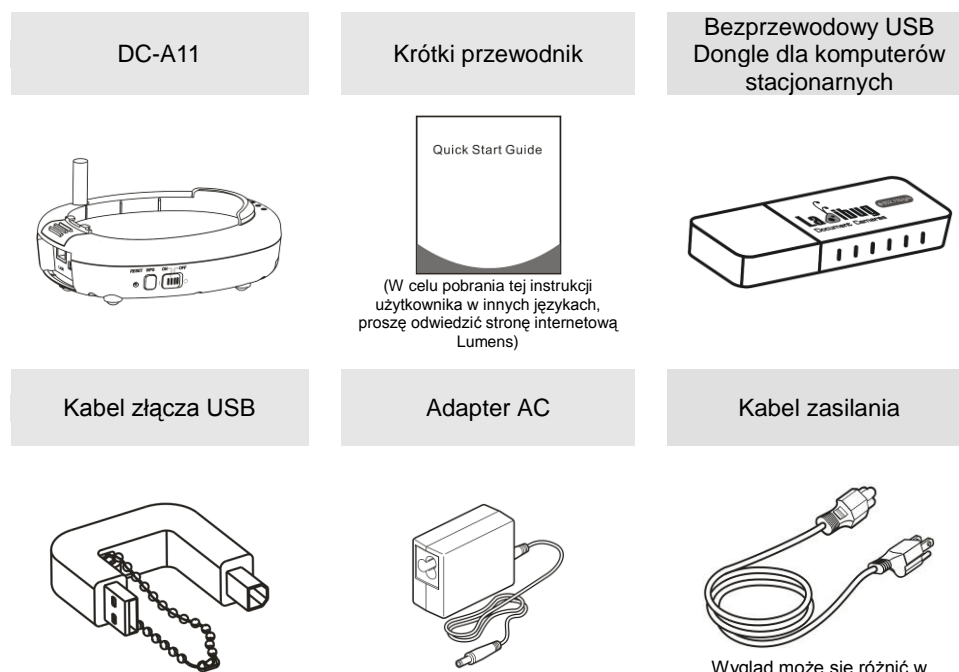

Wygląd może się różnić w zależności od kraju/regionu

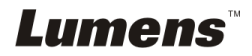

## <span id="page-9-0"></span>**Rozdział 3 Przegląd produktu**

### <span id="page-9-1"></span>**3.1 DC-A11**

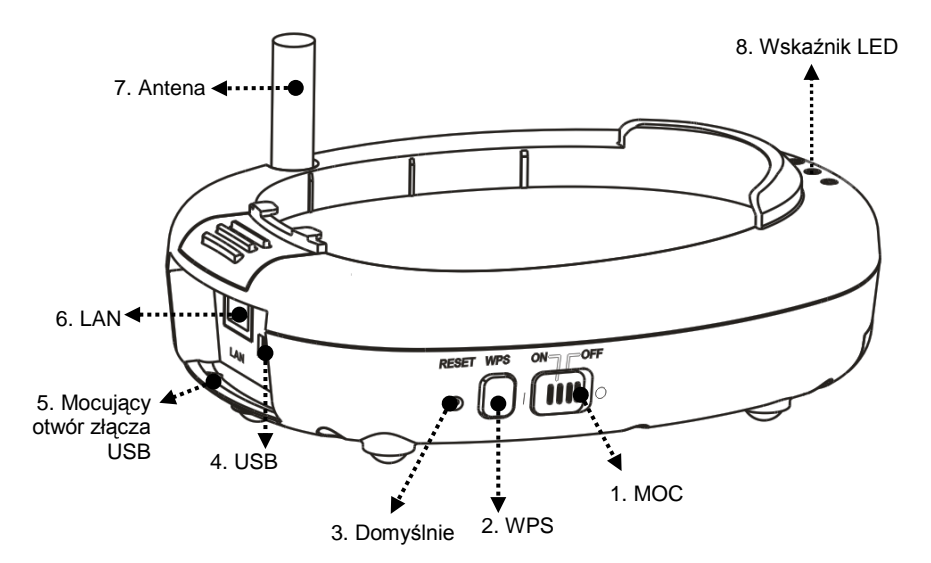

### <span id="page-9-2"></span>**3.2 Dongle**

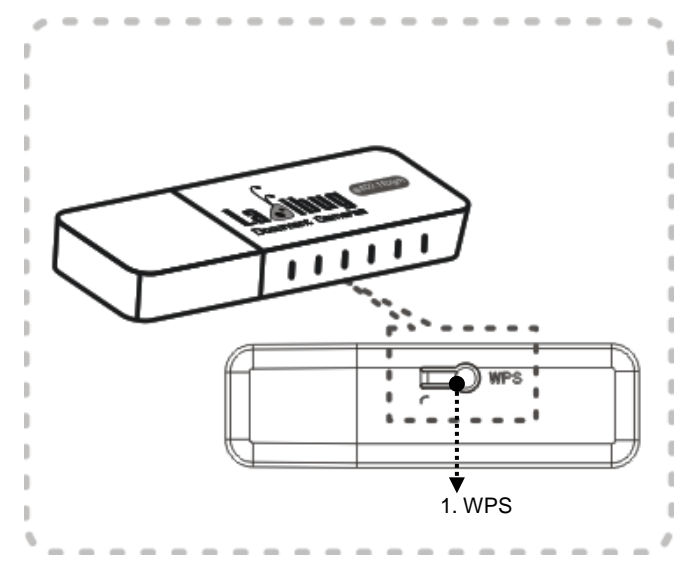

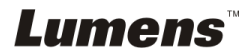

### <span id="page-10-0"></span>**3.3 Umiejscowienie złącza USB**

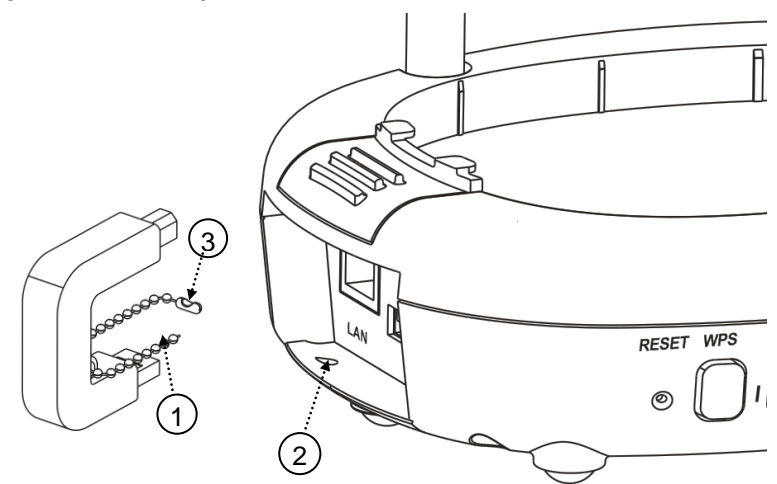

- 1. Rozłącz łańcuszek z futerału na złącze USB.
- 2. Przerzuć łańcuszek przez owtór mocujący złacze USB i DC-A11.
- 3. Złącz łańcuszek.

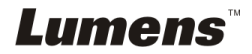

## <span id="page-11-0"></span>**Rozdział 4 Wskaźnik świetlny LED**

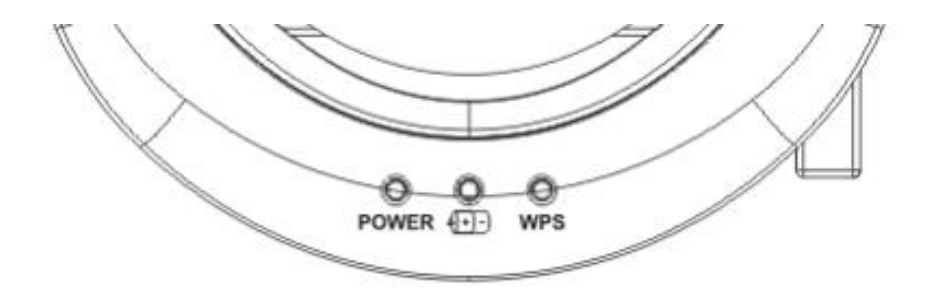

- 4.1 MOC: Wskaźnik baterii pali się na niebiesko.
- 4.2 Bateria  $\sqrt{+1}$ :
	- 4.2.1 Brak światłą: Nie włączony
	- 4.2.2 Niebieski: Pełna moc
	- 4.2.3 Czerwony: Niska moc
	- 4.2.4 Migające niebieskie światło: Ładowanie
- 4.3 WPS:
	- 4.3.1 Migające czerwone światło: Wykrywanie połączenia
	- 4.3.2 Niebieskie światło: Połączenie ustawione

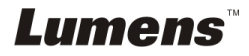

### <span id="page-12-1"></span><span id="page-12-0"></span>**5.1 Schemat blokowy instalacji**

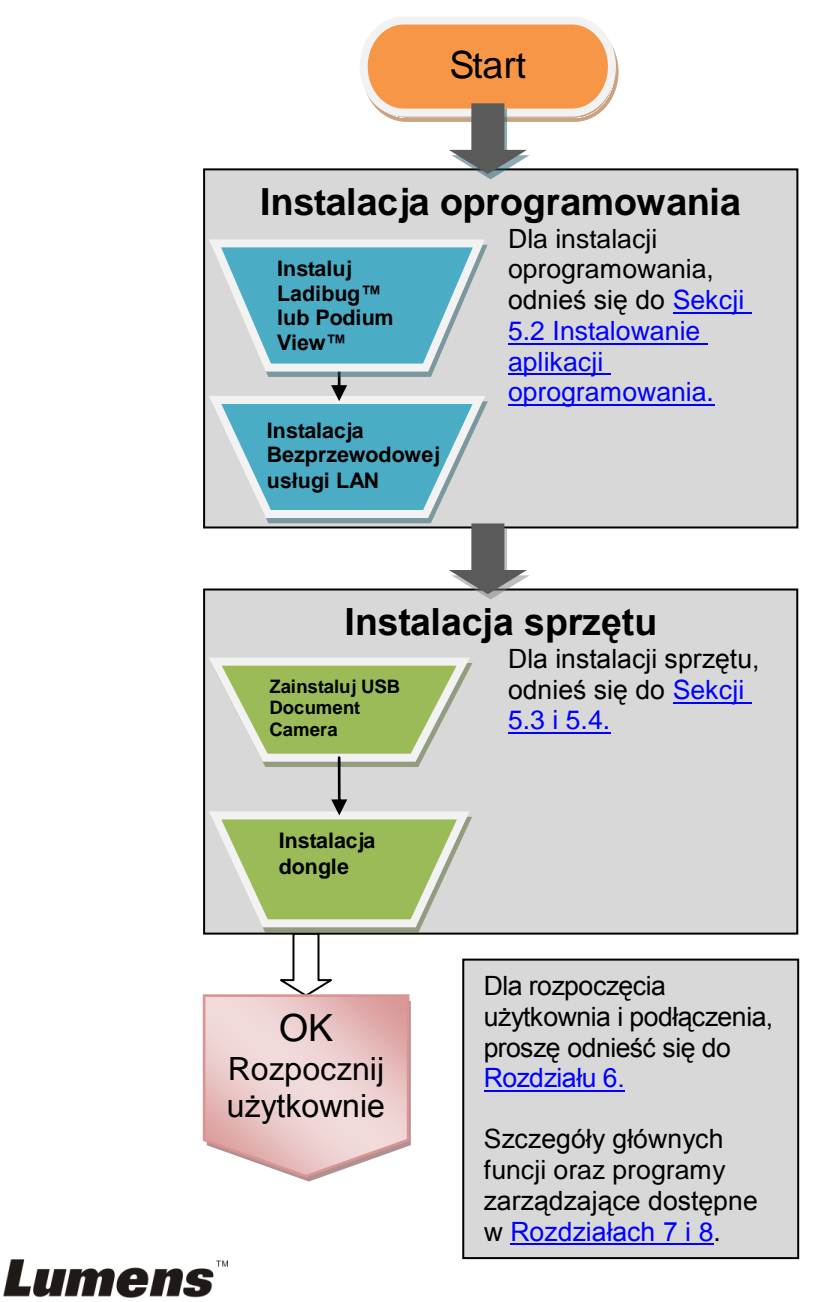

### <span id="page-13-0"></span>**5.2 Instalacja oprogramowania aplikacji**

#### **5.2.1 Wymagania Systemowe**

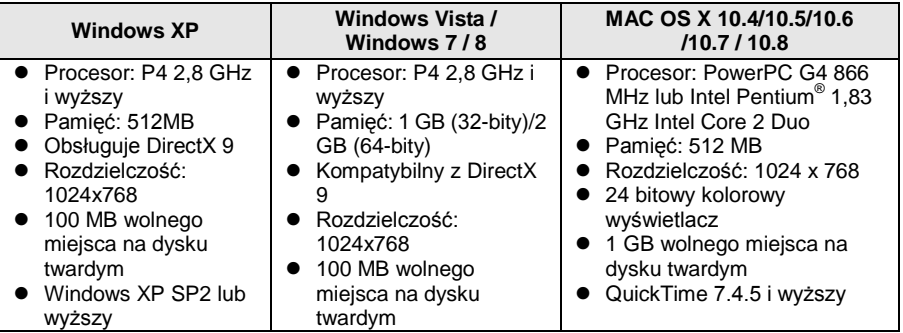

#### **5.2.2 Instalowanie Ladibug™ lub Podium View™ — w Windows XP/Vista**

- 5.2.2.1 Proszę pobrać oprogramowanie **Ladibug™** lub **Podium View™** po połączeniu ze stroną internetową Lumens™.
- 5.2.2.2 Kliknij w plik EXE po pobraniu i dekompresji pliku.
- 5.2.2.3 Wybierz język instalacji.
- 5.2.2.4 Proszę podążać za instrukcjami, następnie wcisnąć **[Next]**.

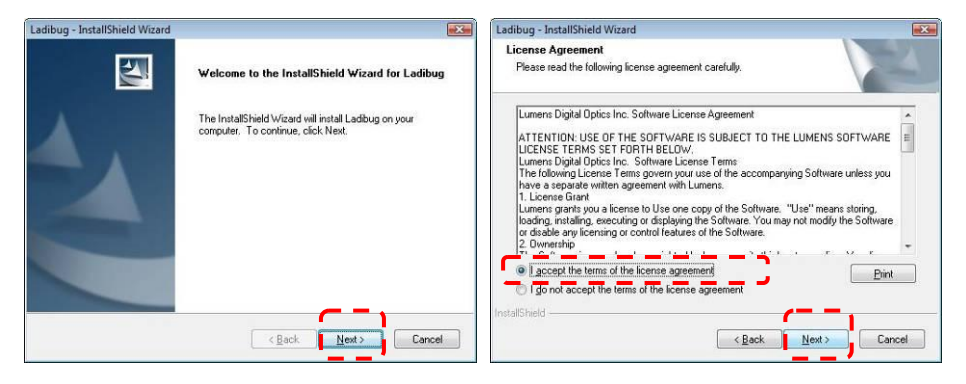

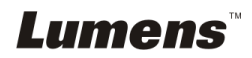

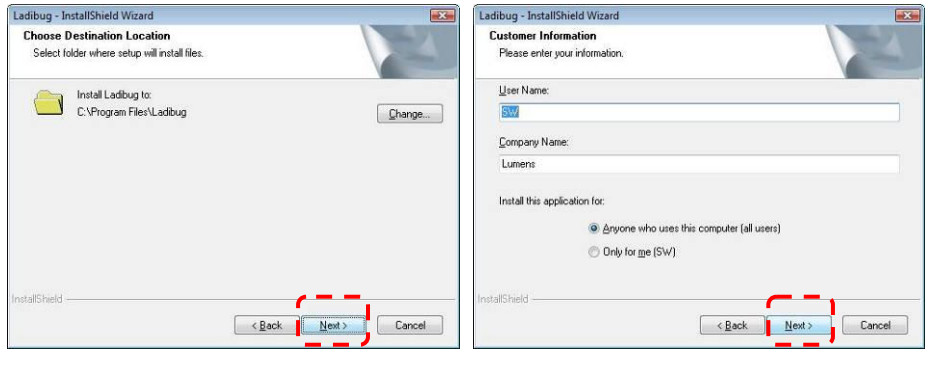

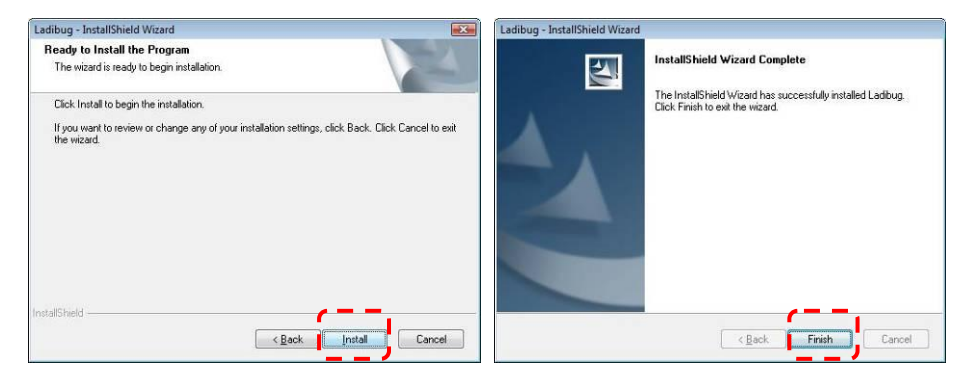

5.2.2.5 Wciśnij **[Yes]**, aby utworzyć skrót **Ladibug™** lub **Podium View™** na pulpicie.

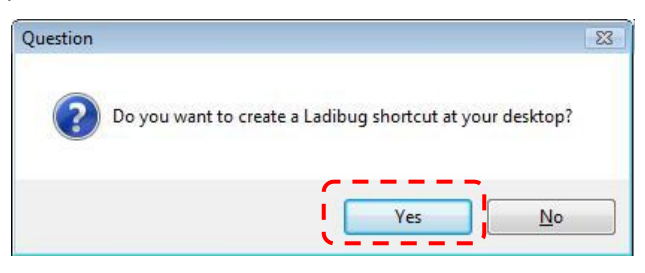

5.2.2.6 Kliknij **[NO]**, następnie wciśnij **[Finish]** aby anulować restartowanie. **[UWAGA: Proszę restartować computer tylko pod warunkiem, iż instalacja Wireless LAN Utility została zakończona.]**

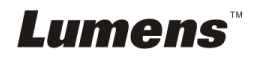

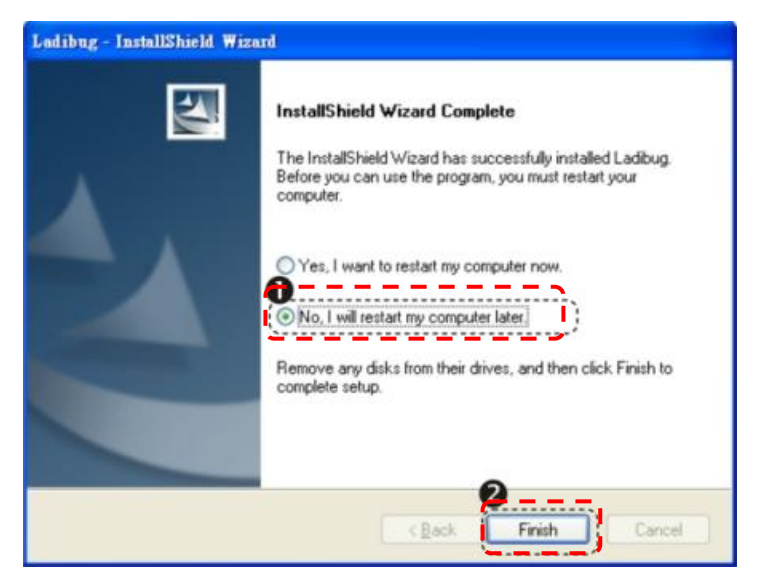

### **5.2.3 Instalowanie Ladibug™ lub Podium View™ — w MAC OS**

- 5.2.3.1 **Wyłącz walidację oprogramowania:** Wybierz ustawienie [System Preferences] w Menu Apple.
- 5.2.3.2 Kliknij w **[Security]**.
- 5.2.3.3 Kliknij kłódkę w lewym dolnym rogu ekranu, aby odblokować panel.
- 5.2.3.4 Wprowadź nazwę użytkownika oraz hasło Administratora.
- 5.2.3.5 Kliknij w **[Anywhere]**.
- 5.2.3.6 Kliknij **[Allow From Anywhere]**, potwierdź by wyłączyć walidację i rozpocząć instalację.
- 5.2.3.7 Proszę pobrać oprogramowanie **Ladibug™** lub **Podium View™** po połączeniu ze stroną internetową Lumens™.
- 5.2.3.8 Kliknij w ikony **[Ladibug]** lub **[Podium View]** dla instalcji po dekompresji i pobraniu pliku.
- 5.2.3.9 Uruchom proces instalacji podążając za instrukcjami na ekranie.

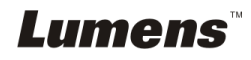

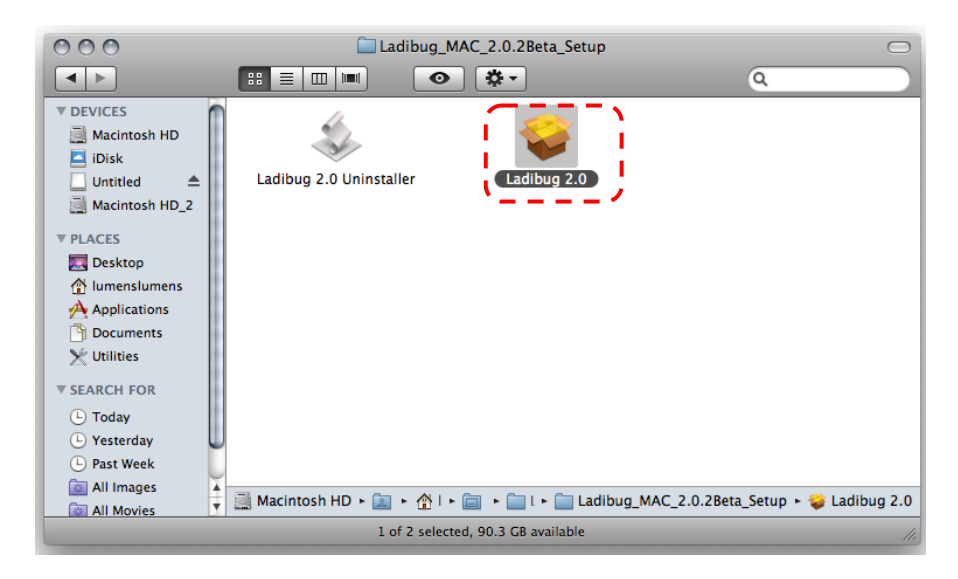

### 5.2.3.10 Wciśnij **[Continue]**.

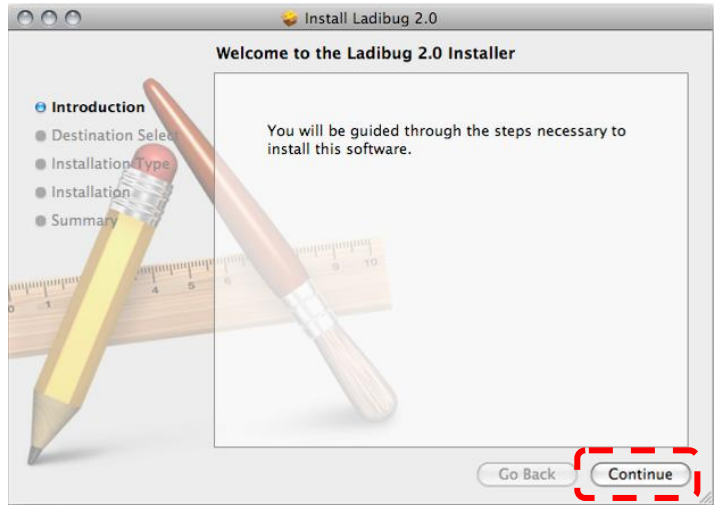

### 5.2.3.11 Wciśnij **[Install]**.

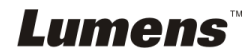

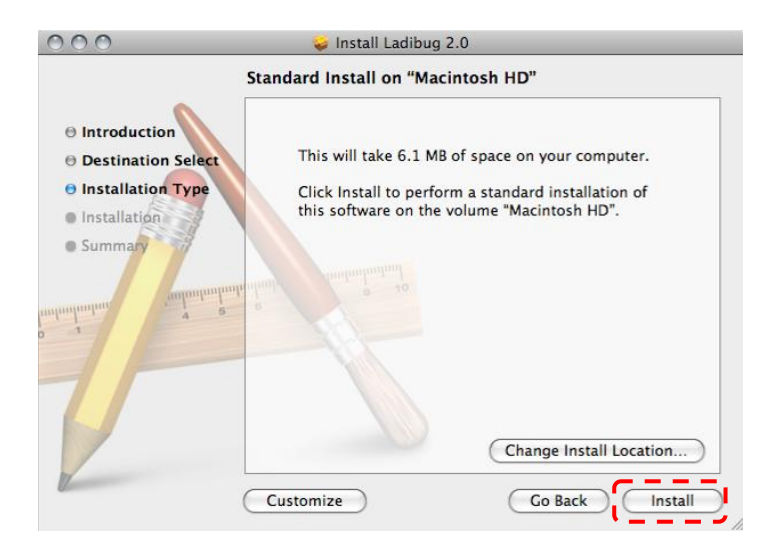

#### 5.2.3.12 Wprowadź użytkownika i hasło, a następnie naciśnij **[OK]**.

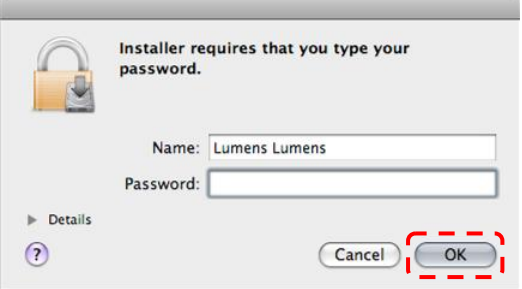

#### 5.2.3.13 Wciśnij **[Continue Installation]**.

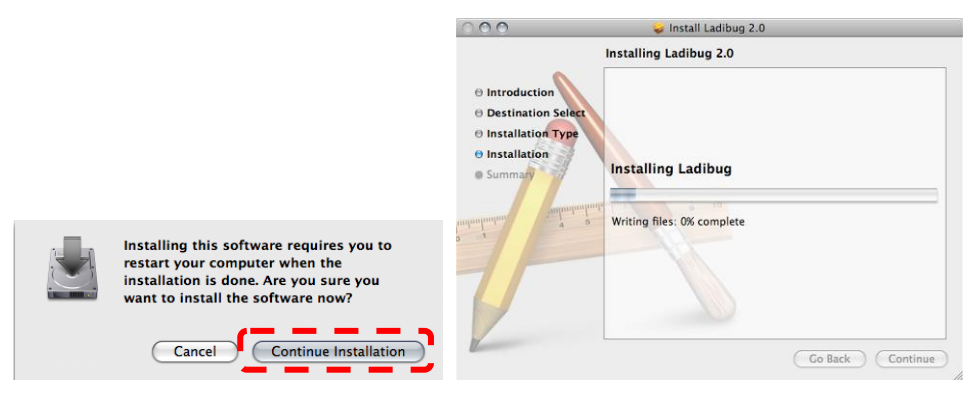

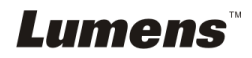

#### 5.2.3.14 Wciśnij **[Restart]** aby zakończyć instalację.

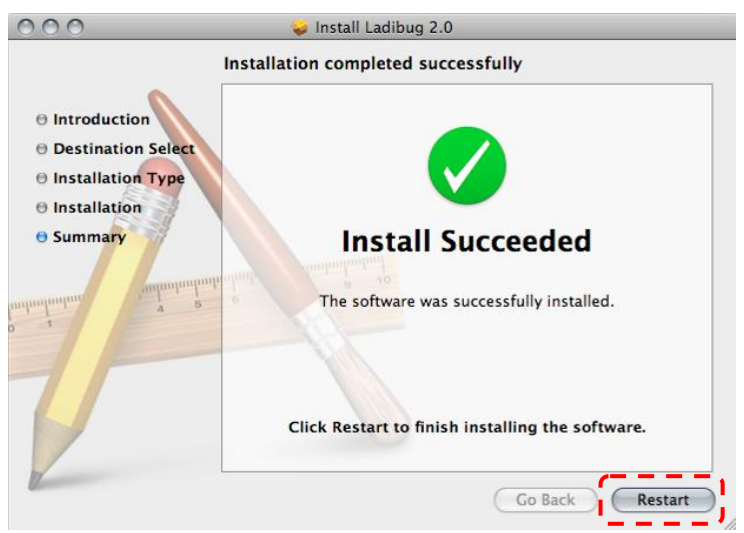

### **5.2.4 Instalownie Wireless LAN Utility — w Windows XP/Vista**

- 5.2.4.1 Proszę pobrać oprogramowanie **Wireless LAN Utility** po połączeniu ze stroną internetową Lumens™.
- 5.2.4.2 Kliknij w plik EXE po pobraniu i dekompresji pliku.
- 5.2.4.3 Wybierz język.
- 5.2.4.4 Proszę podążać za instrukcjami, następnie wcisnąć **[Next]**.

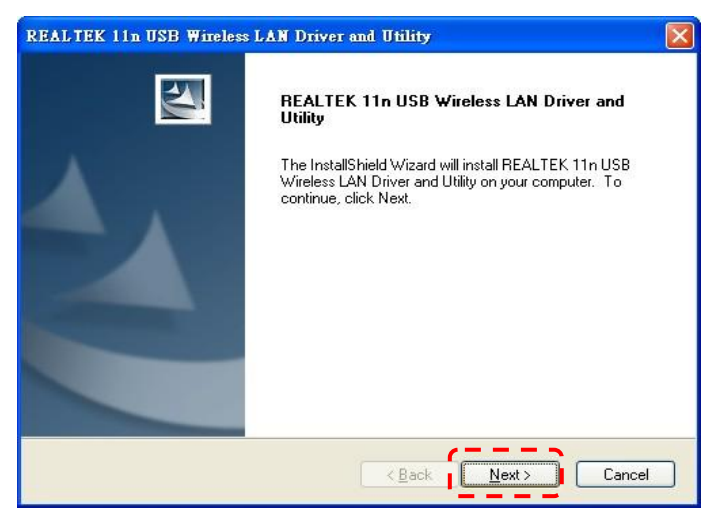

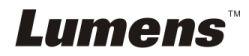

5.2.4.5 Proszę kliknąć klawisz **[Finish]**, aby zrestartować komputer.

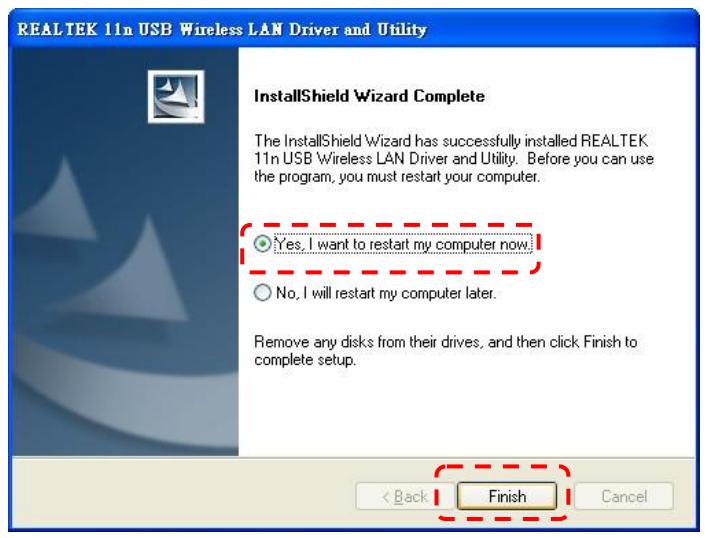

- **5.2.5 Instalownie Wireless LAN Utility — w MAC OS**
- 5.2.5.1 **Wyłącz walidację oprogramowania:** Wybierz ustawienie **[System Preferences]** w Menu Apple.
- 5.2.5.2 Kliknij w **[Security]**.
- 5.2.5.3 Kliknij kłódkę w lewym dolnym rogu ekranu, aby odblokować panel.
- 5.2.5.4 Wprowadź nazwę użytkownika oraz hasło Administratora.
- 5.2.5.5 Kliknij w **[Anywhere]**.
- 5.2.5.6 Kliknij **[Allow From Anywhere]**, potwierdź by wyłączyć walidację i rozpocząć instalację.
- 5.2.5.7 Proszę pobrać oprogramowanie **Wireless LAN Utility** po połączeniu ze stroną internetową Lumens™.
- 5.2.5.8 Wciśnij ikonę **[Installer]**, otwórz kreatora instalacji oraz uruchom proces instalacji poprzez podążanie za instrukcjami na ekranie po dekompresji i pobraniu pliku.

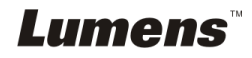

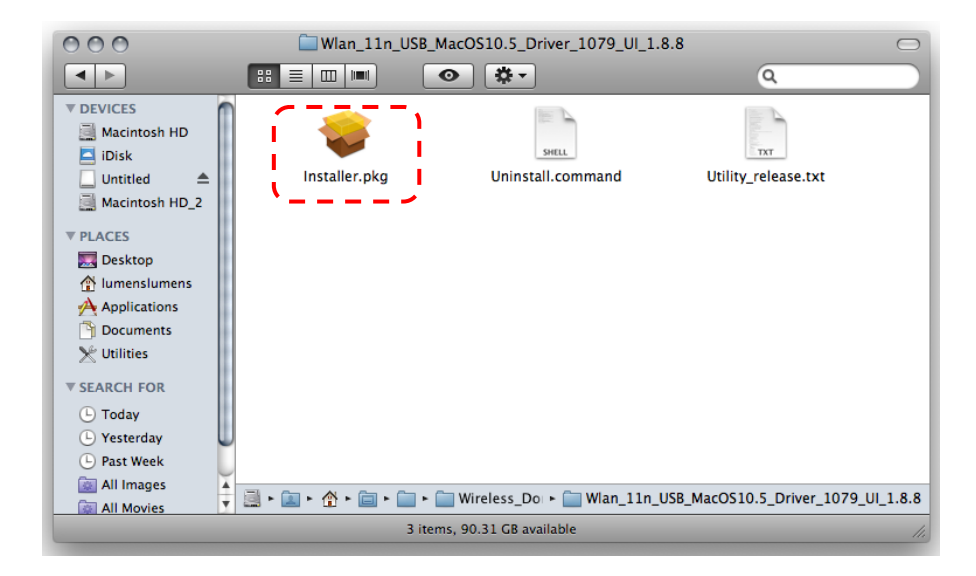

### 5.2.5.9 Wciśnij **[Continue]**.

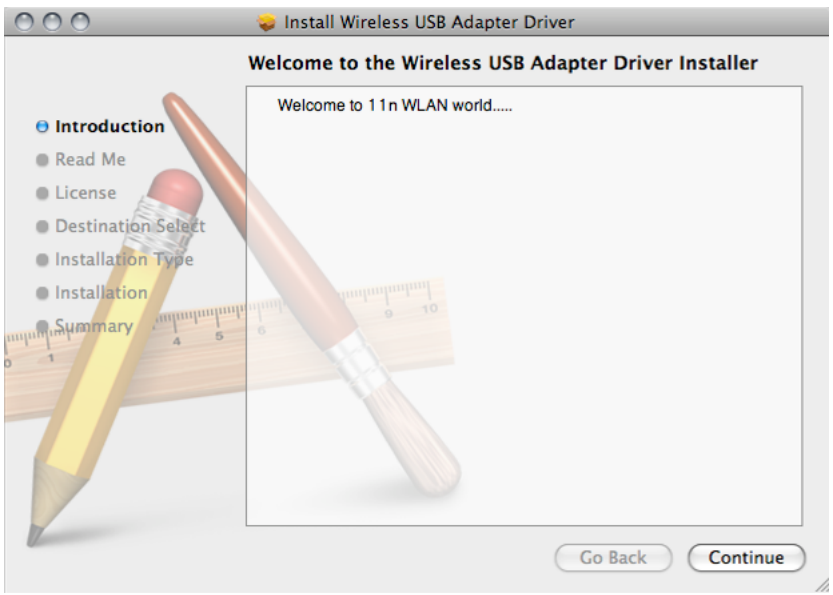

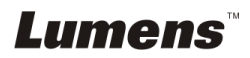

#### 5.2.5.10 Wybierz język i wciśnij **[Continue]**.

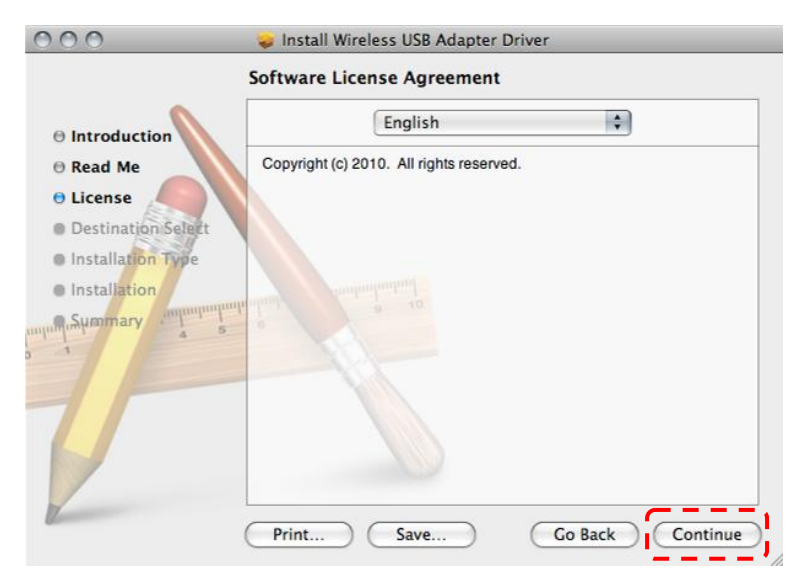

#### 5.2.5.11 Wciśnij **[Agree]**.

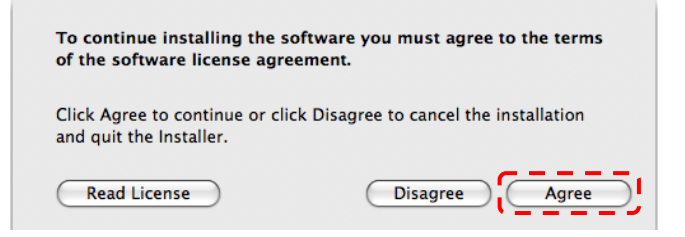

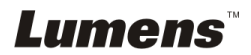

### 5.2.5.12 Wciśnij **[Install]**.

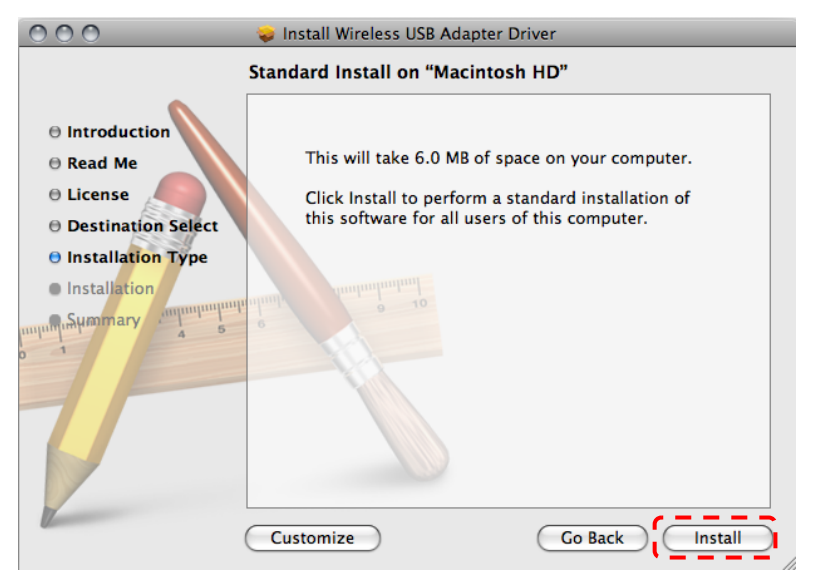

5.2.5.13 Wprowadź użytkownika i hasło, a następnie naciśnij **[OK]**.

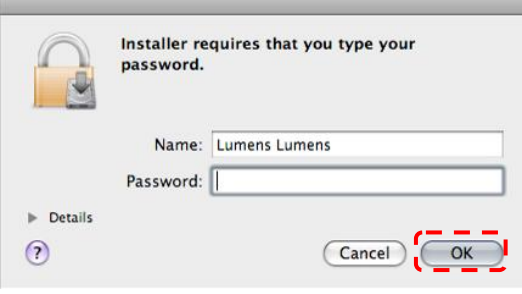

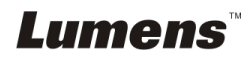

#### 5.2.5.14 Wciśnij **[Continue Installation]**.

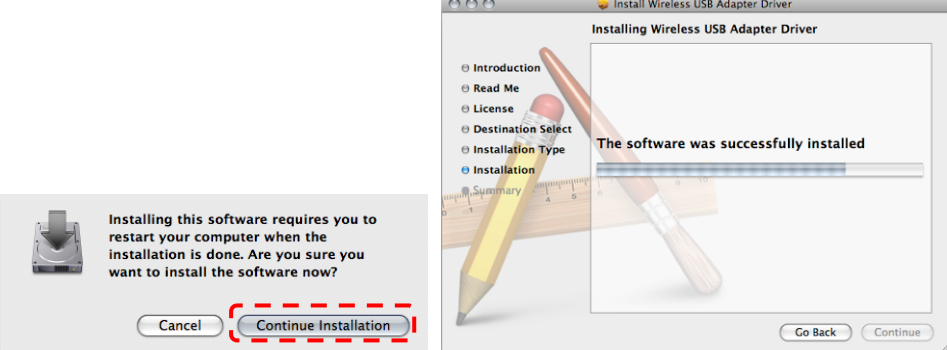

5.2.5.15 Wciśnij **[Restart]** aby zakończyć instalację.

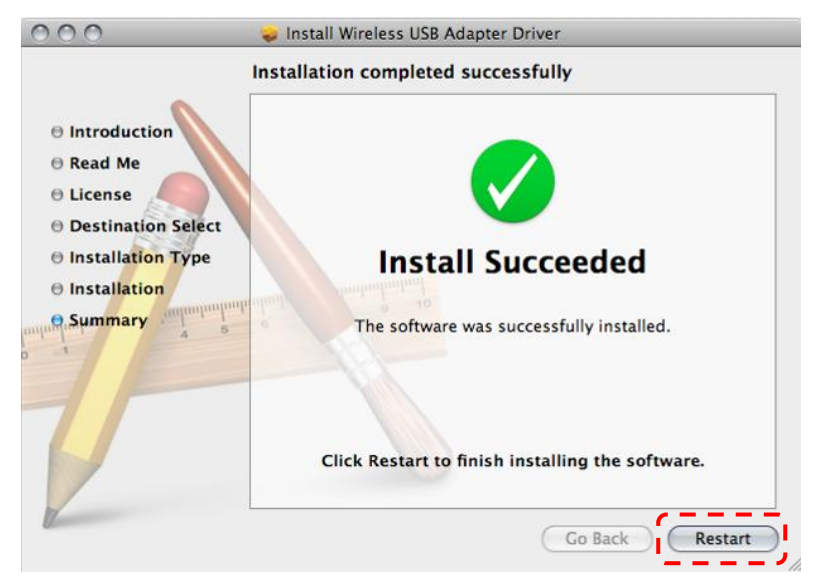

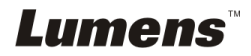

### <span id="page-24-0"></span>**5.3 Instalowanie DC-120**

### **5.3.1 Instalownie DC120 na DC-A11.**

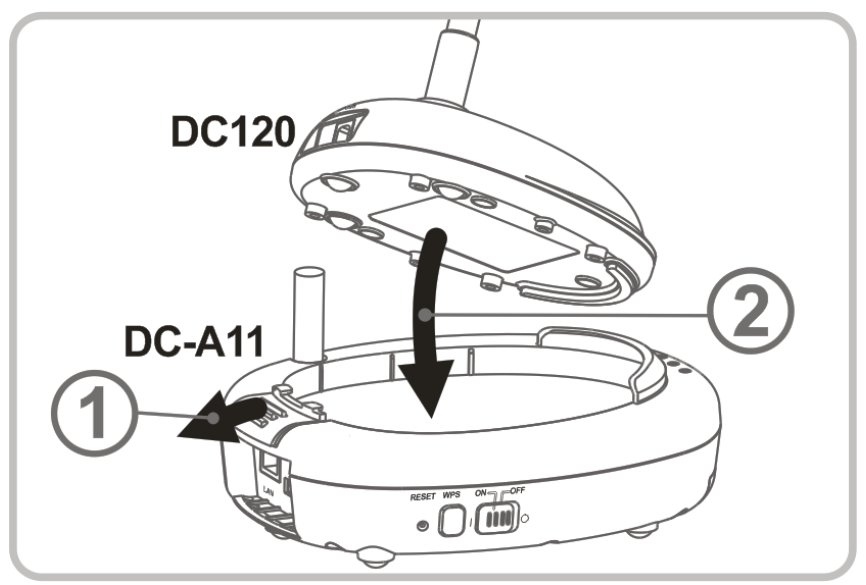

### **5.3.2 Instalowanie kabla podłączającego USB na DC120 i DC-A11.**

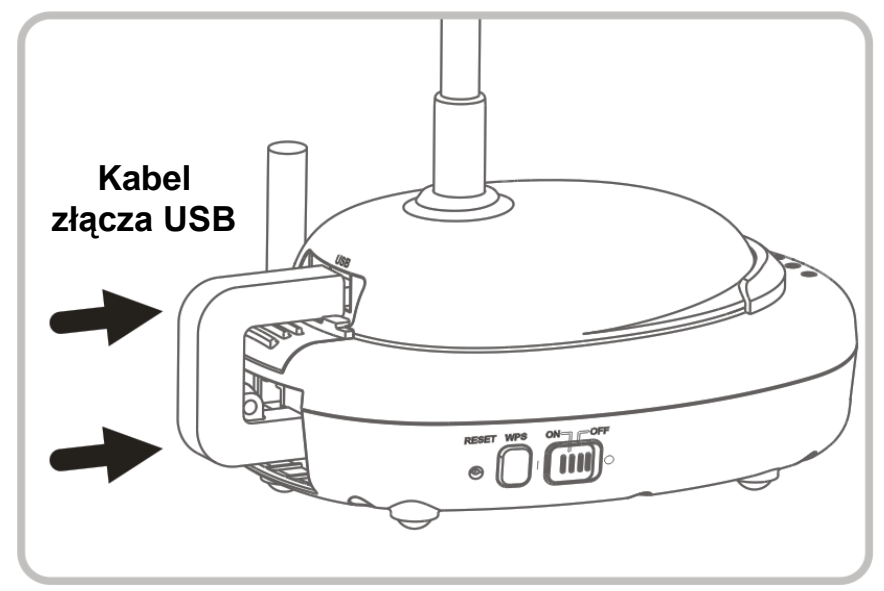

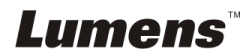

### <span id="page-25-0"></span>**5.4 Instalowanie Dongle**

### **5.4.1 Wyciągnij Dongle i usuń zabezpieczającą folię**

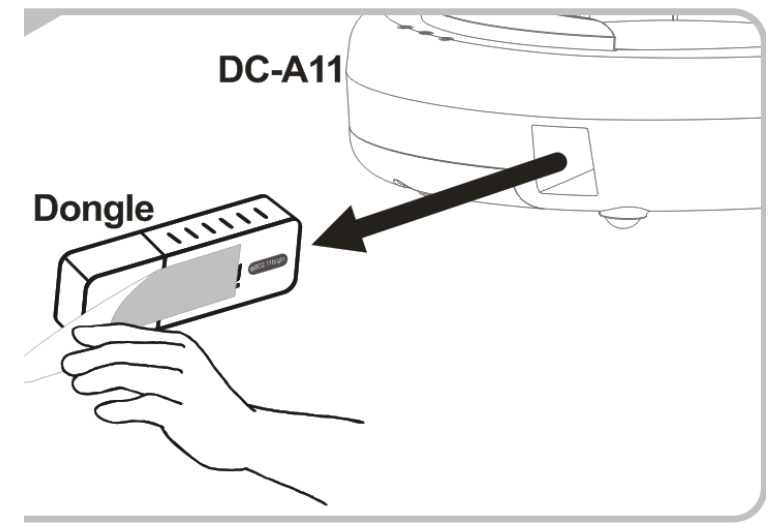

**5.4.2 Instalowanie Dongle z portu USB na komputer**

**<Uwaga> Jeśli poprzedni Ladibug™ lub Podium View™ jest otwarty,nie należy rozłączać Dongle bezpośrednio z kopmutera. Dongle powinien zostać rozłączony po zamknięciu Ladibug™ lub Podium View™.**

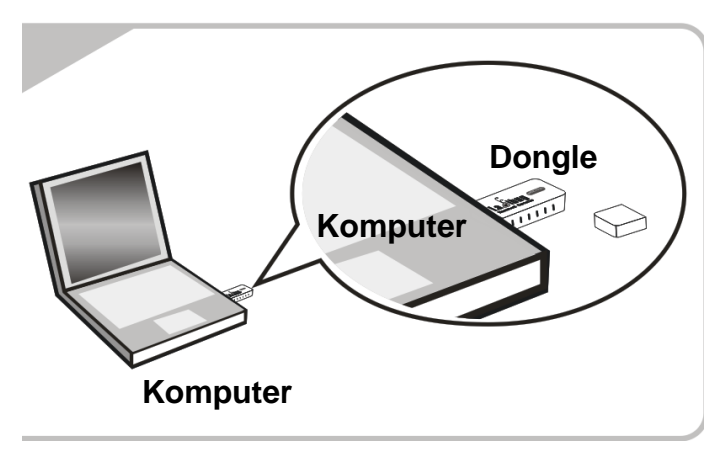

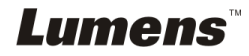

## <span id="page-26-0"></span>**Rozdział 6 Rozpoczęcie użycia**

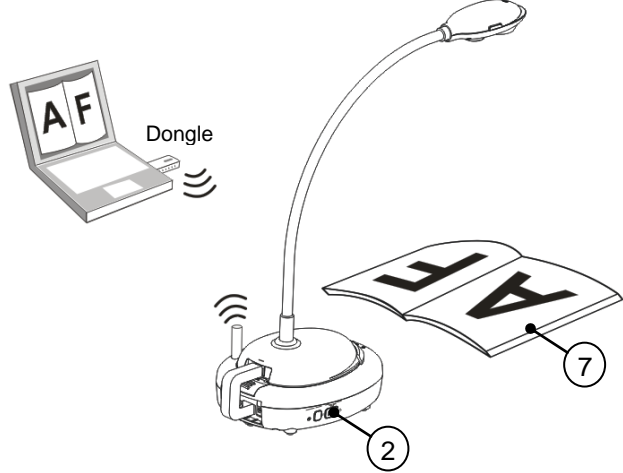

- 1. Przed pierwszym użyciem należy ładować jednostkę przez 3 godziny.
- 2. Zmień napięcie prądu na [ON] (Uwaga: Jeśli jednostka została w pełni naładowana, wskaźnik  $\sqrt{+1}$  pali się na niebiesko.)
- 3. Aby rozpocząć połączenie, proszę podążać za krokami w **Sekcja 6.1.1 Automatyczne połączenie.**
- 4. Przed pierwszym użyciem zmodyfikuj SSID. Dla modyfikacji, proszę podążać za krokami w **Sekcja 6.1.3 Zmiana SSID**
- 5. Podwójnie kliknij w ikonę [Ladibug] (a) lub [Podium View] (a), aby aktywować oprogramowanie Ladibug™ lub **Podium View™**.
- 6. Przesuń kursor na ikonę [Ladibug] (a) lub [Podium View]  $\left(\frac{1}{\sqrt{2}}\right)$ , a główne funkcje menu zostaną wyświetlone.

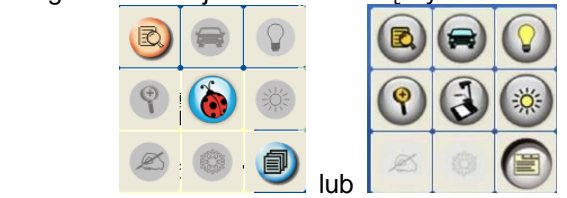

- 7. Umieść objekt, który ma zostać wyświetlony pod aparatem.
- 8. Wciśnij **c.** aby wyświetlić obraz na żywo. Przed pierwszym użyciem,

proszę wykonać następujące ustawienia.

- 8.1. **Alarm bezpieczeństwa Windows: Proszę wciśnąć [Unblock]**.
- 8.2. Ustaw **częstotliwość PRĄDU** według instrukcji na ekranie.

Po zakończeniu ustawień wyświetli się obraz na żywo.

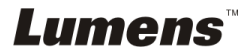

**Uwaga: Radzimy, przed ustawieniem częstotliwośći MOCY, potwierdzić lokalne napięcie/częstotliwość. Na przykład w Ameryce, Taiwanie czy Japonii stosuje się 60 Hz, zaś 50 Hz w Europie czy innych regionach.**

9. Kliknij w przycisk [AUTO TUNE] aby zoptymalizować obraz.

**<Uwaga> Aby uzyskać więcej informacji dotyczących działania Document Camera, proszę zapoznać się z Instrukcją Obsługi Document Camera.**

### <span id="page-27-0"></span>**6.1 Rozpoczęcie połączenia bezprzewodowego**

### **[Uwaga] Jak poprawić jakość sygnałów bezprzewodowych?**

Zakres częstotliwości IEEE 802.11 b/g/n wynosi 2.4 or 5 GHz, oraz sygnały będą

się kolidować jeśli jednakowa częstotliwość zostanie użyta, włącznie z

nakładającym się podkanałem lub stycznym kanałem.

Aby uniknąć zakłóceń związanych z nakładaniem się sygnałów, przyrządy dostarczające prąd dla telefonów bezprzewodowych, wysposażenia z Bluetooth, mikrofale, itp które znajdują się z pobliżu Bezprzewodowego Flyera powinny zostać wyłączone lub przesunięte dalej.

Ewentualnie, można ustawić 2 kanały lub odsunać je od kanału Bezprzewodowego Flyera. Proszę zapoznać się z 7.3 Chciałbym zmienić SSID i kanał dla powiązanych z ustawieniami informacji.

Materiał wykonany do budowy ścian, umeblowanie lub klamki drzwi mogą wpłynąć na sygnał bezprzewodowy. Proszę apoznać się z poniższą tabelą dotyczącą stopnia ingerencji na siłę sygnału.

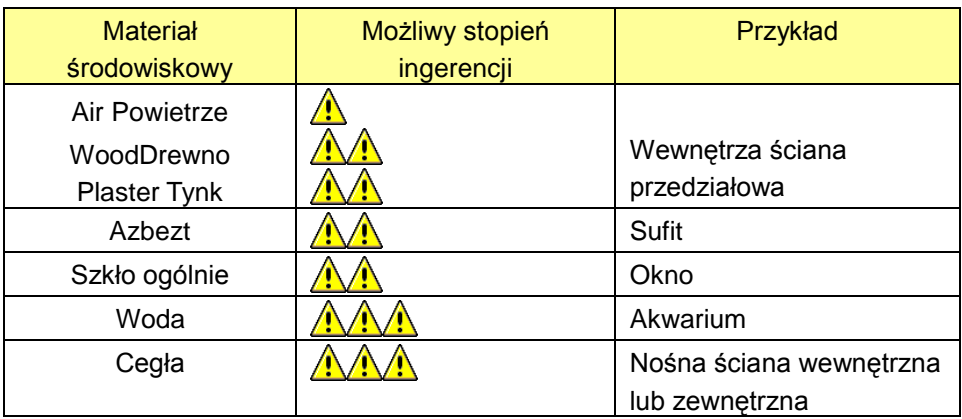

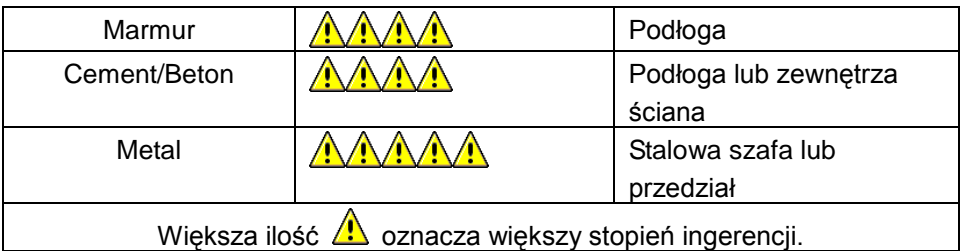

### **6.1.1 Metoda 1: Automatyczne połączenie**

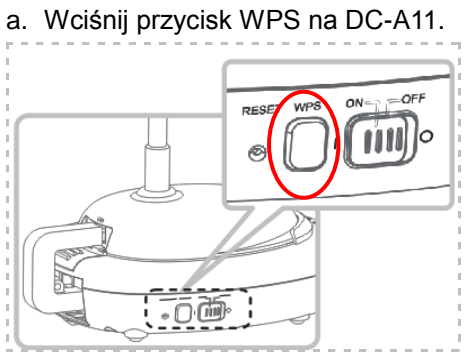

b. W przeciągu 30 sekund, wciśnij i przytrzymaj przycisk WPS na dongle na jakieś 5 sekund.

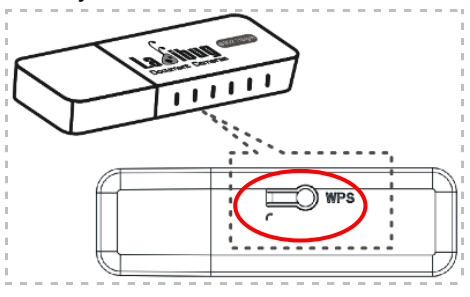

**▼[Uwaga] Wskaźnik WPS na DC-A11 zapali sie na czerwono, a następnie na jasno niebiesko po zakończeniu połączenia. Podłączenie WPS drugiego DC-A11 w tym samym czasie może spowodować zakłócenia i doprowadzić so odrzucenia połączenia.**

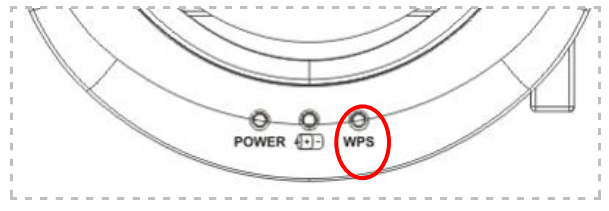

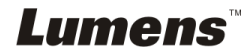

c. Podłączenie

#### Dla **Windows**

Połączenie rozpocznie się gdy wyskoczy następujące okno. Połączenie zakończy się gdzy okno się zamknie.

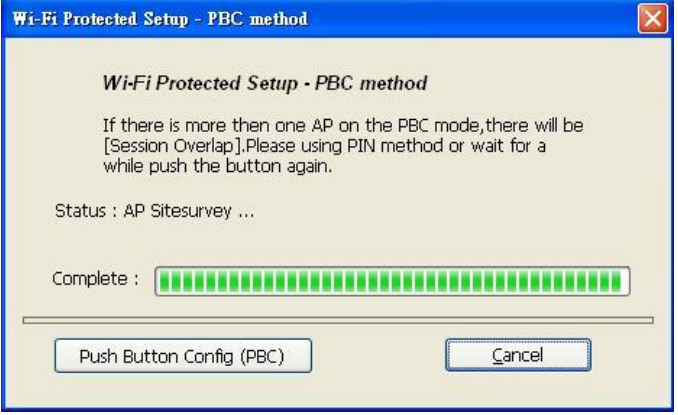

#### Dla **MAC**

Po wyskoczeniu następującego okna, rozpocznie się podłączanie. Wciśnij **[OK]** aby zakończyć podłączenie.

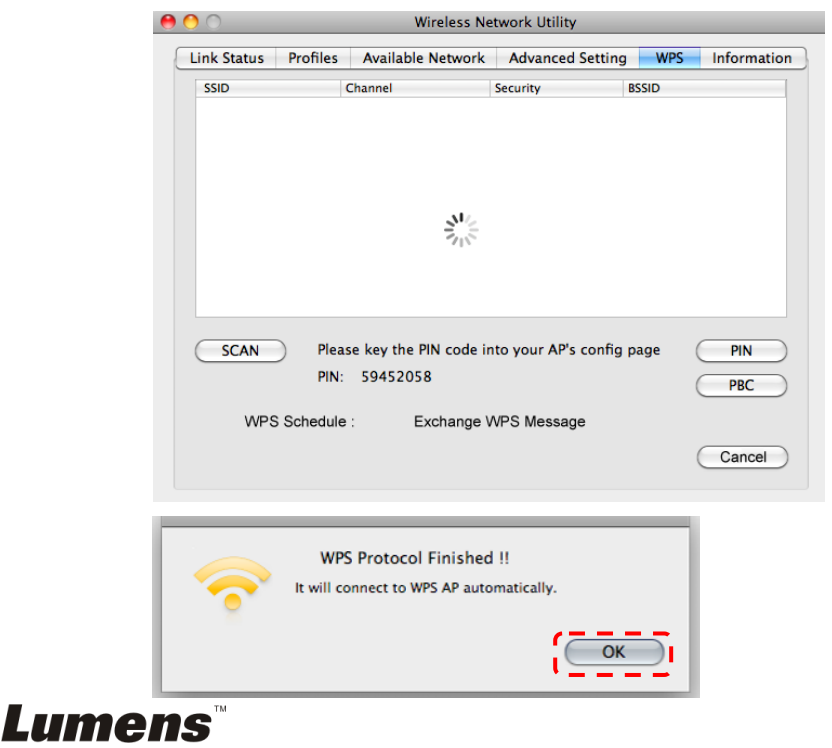

- d. Podłączenie powiodło się.
- Dla **Windows**

**A WINDOWS**<br>Podwójnie kliknij w ikonę **Wireless LAN Utility**.

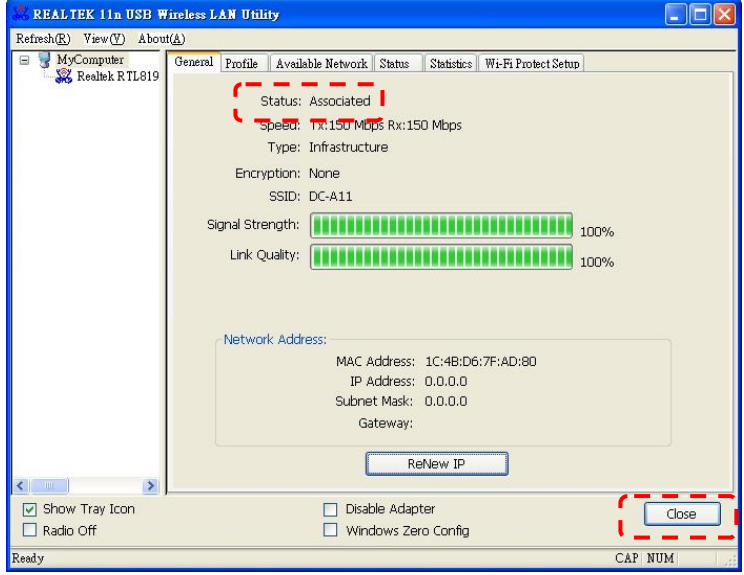

Dla **MAC**

Po zakończeniu podłączania wyskoczy następujące okno.

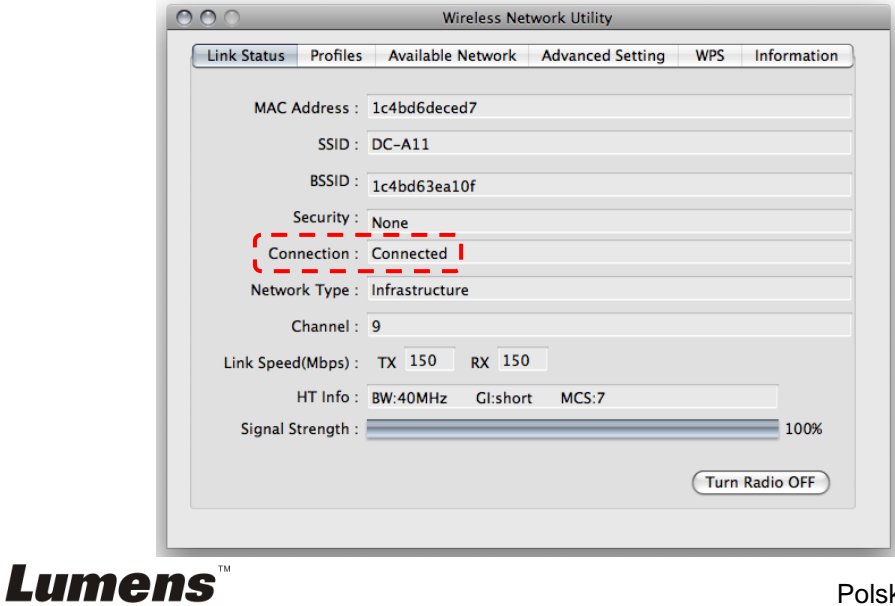

### **6.1.2 Metoda 2: Manualne połączenie**

Dla **Windows**

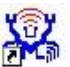

- a. Podwójnie kliknij w ikonę **ZAM** Wireless LAN Utility.
- b. Wybierz tabelę **[Available Network]**, podwójnie kliknij **[DC-A11]**  (Domyślne).

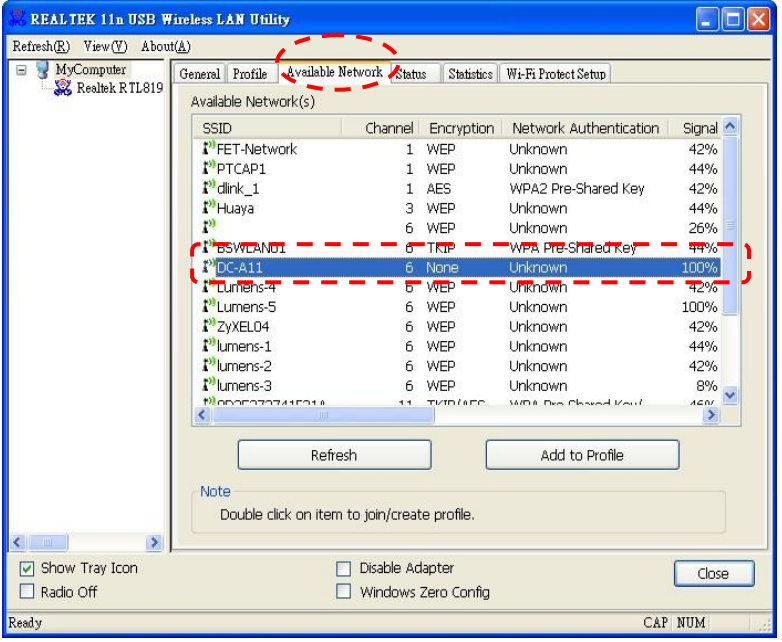

c. Kliknij w **[OK]**. (Uwaga: Niniejszy krok może się nie ukazać, w związku z różnymi systemami operacyjnymi.)

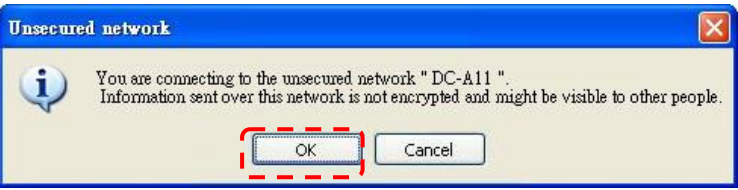

**d.** Potwierdź ustawnienia połączenia i kliknij **[OK]** aby zastosować ustawienia.

**[Uwaga: Dla szyfrowania połączenia, proszę odnieść się do 7.6.2 Odblokuj połączenia szyfrowane.]**

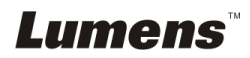

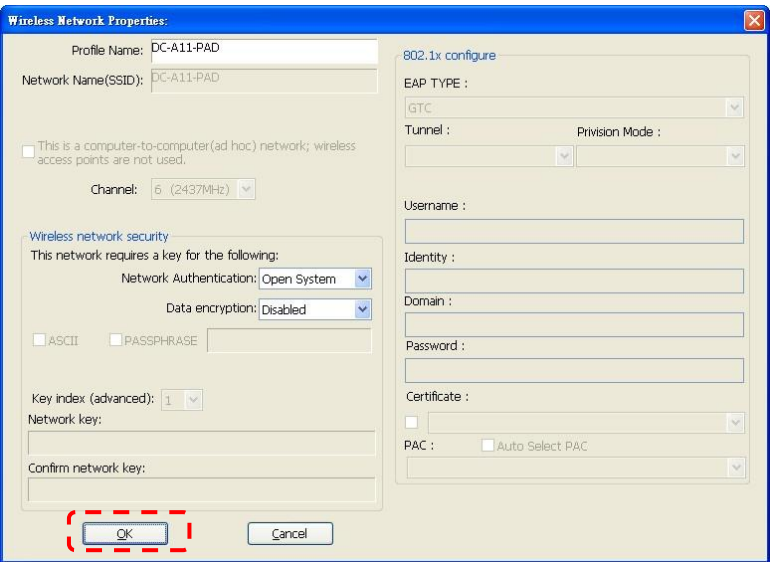

e. Połączenie jest aktywowane jeśli status jest **[Associated]**. Proszę kliknąć **[Close]** aby wyjść.

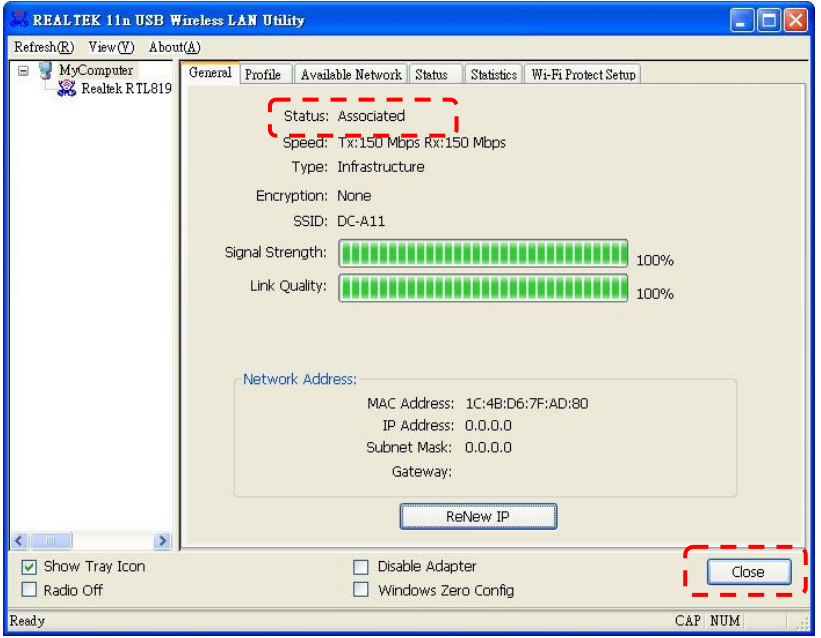

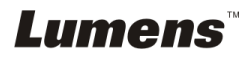

#### Dla **MAC**

a. Wstaw Dongle, a pojawi się następujące okno.

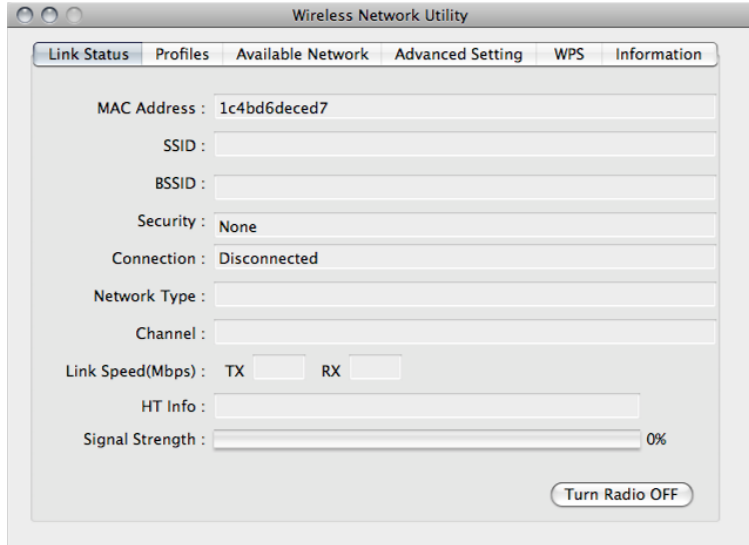

b. Wybierz **[Available Network]** i kliknij **[DC-A11]** (Domyślnie). Następnie, wciśnij **[Connect]** aby rozpocząć podłączenie.

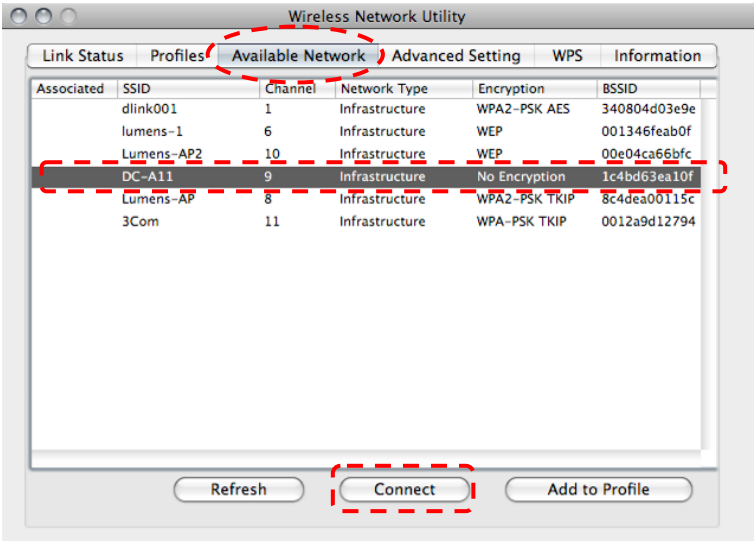

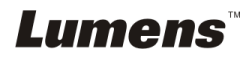

c. Podłączenie powiodło się.

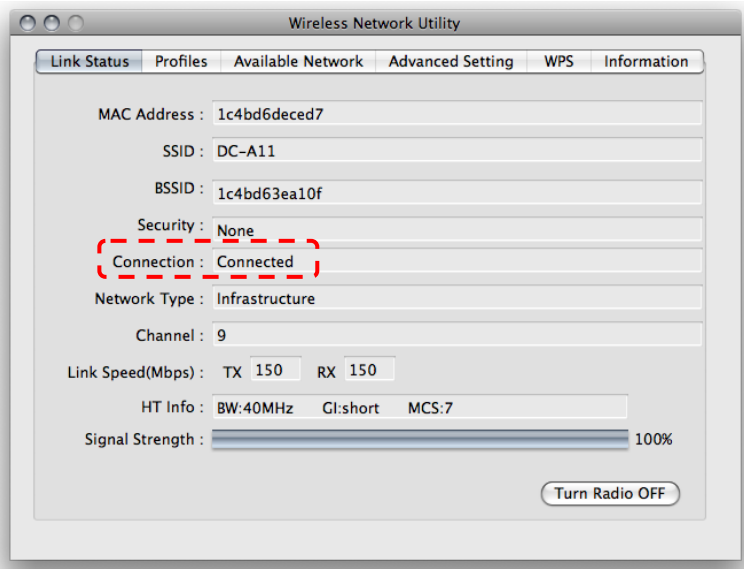

### **6.1.3 Zmiana SSID**

- 6.1.3.1 Otwórz wyszukiwarkę Internet Explorer, a następnie wejdź do [192.168.2.1] (domyślne).
- 6.1.3.2 Wprowadź login **[Admin]**.
- 6.1.3.3 Wprowadź hasło (domyślnie **[Admin]**), i kliknij przycisk [Login].
- 6.1.3.4 Wprowadź stronę **[Basic]**.
- 6.1.3.5 Wprowadź nowy **[SSID]**, i następnie kliknij **[Apply]** aby zastosować zmiany.

#### **[Uwaga] Proszę używać angielskich liter i cyfr w nazwie SSID.**

6.1.3.6 Dla ponownego połączenia, podążaj za krokami w **6.1.1 Automatyczne połączenie**.

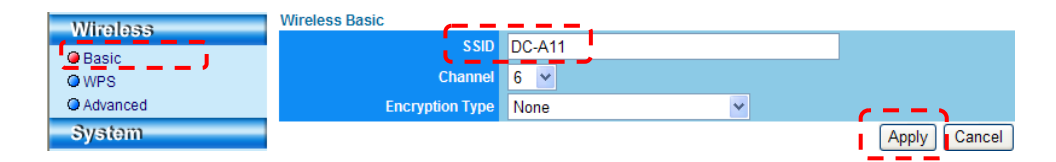

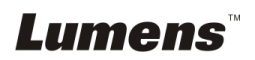

### <span id="page-35-0"></span>**6.2 Zmiana ustawień firewall**

### <span id="page-35-1"></span>**6.2.1 Windows XP**

- 6.2.1.1 Wybierz **[Console]** w menu **[Start]**.
- 6.2.1.2 Kliknij **[Information Security Center]**, a następnie kliknij **[Windows Firewall]**.

**[Uwaga] Kliknij [Windows Firewall] w tradycyjnym widoku [Console].**

6.2.1.3 W oknie **[Windows Firewall Setting]**, kliknij zakładkę **[Exceptions]**.

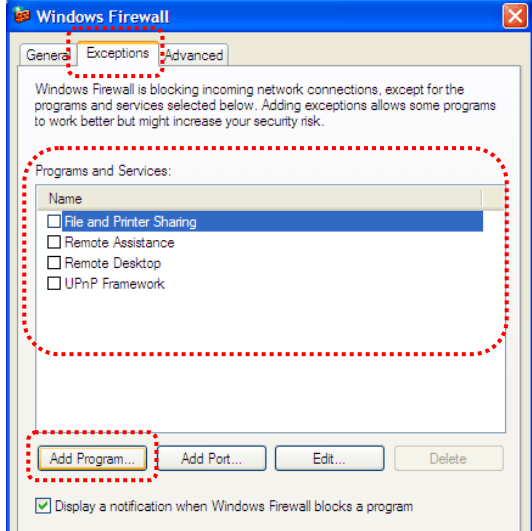

- 6.2.1.4 Upewnij się, że *Ladibug/Podium View* został wybrany w **[Programs and Services]**, a następnie kliknij **[OK]**.
- 6.2.1.5 Jeśli *Ladibug/Podium View* nie był wymieniony w **[Programs and Services],** kliknij **[Add Program]**.
- 6.2.1.6 Wybierz program *Ladibug/Podium View*, następnie kliknij [OK]. Jeśli programu nie ma na liście, proszę kliknąć **[Browse]**, wybrać program *Ladibug/Podium View*, a następnie kliknąć **[Enable]**.
- **[Uwaga]** *Ladibug/Podium View* może być wyświetlony w formie *Ladibug.exe/Podium View.exe*.

**Lumens** 

6.2.1.7 Wyjdź z **[Windows Firewall Setting]** i rozpocznij używanie oprogramowania.

### <span id="page-36-0"></span>**6.2.2 Windows 7**

- 6.2.2.1 Wybierz **[Console]** w menu **[Start]**.
- 6.2.2.2 Kliknij [System and Security], a następnie kliknij **[Allow a program through Windows Firewall]**.

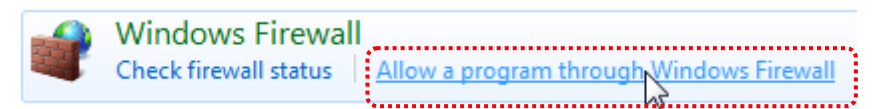

**[Uwaga] Kliknij [Windows Firewall] w widoku ikon na [Console].**

### 6.2.2.3 Wybierz **[Change settings] w** oknie **[Allowed programs and**

Allow programs to communicate through Windows Firewall

**features]**.

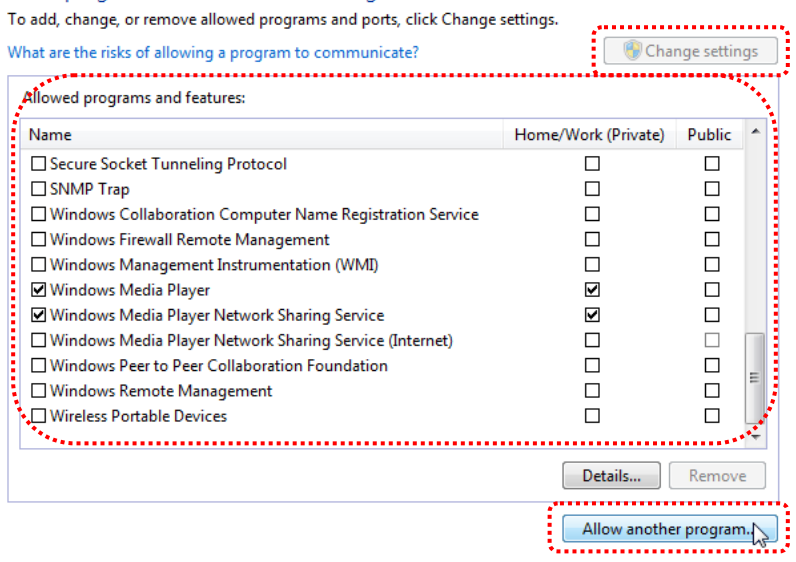

6.2.2.4 Proszę wybrać program *Ladibug/Podium View* z listy.

6.2.2.5 Jeśli *Ladibug/Podium View* nie figuruje na liście, proszę kliknąć

**[Allow another program]**, a następnie znaleźć program

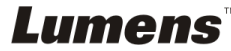

#### *Ladibug/Podium View*.

- 6.2.2.6 Wybierz *Ladibug/Podium View,* a następnie kliknij **[Add]**. Jeśli programu nie ma na liście, proszę kliknąć **[Browse]**, wybrać program *Ladibug/Podium View*, a następnie kliknąć **[Enable]**.
- **[Uwaga] Ladibug/Podium View może być wyświetlony w formie Ladibug.exe/Podium View.exe.**
- 6.2.2.7 Kliknij **[OK]** w oknie **[Allowed Program]**.
- 6.2.2.8 Zamknij okno **[Windows Firewall Setting]**.

### <span id="page-37-0"></span>**6.2.3 MAC OS X v10.6 / 10.7 / 10.8**

- 6.2.3.1 Wybierz ustawienie **[System Preferences]** w Menu Apple.
- 6.2.3.2 Kliknij w **[Security]**.
- 6.2.3.3 Kliknij zakładkę **[Firewall]**.

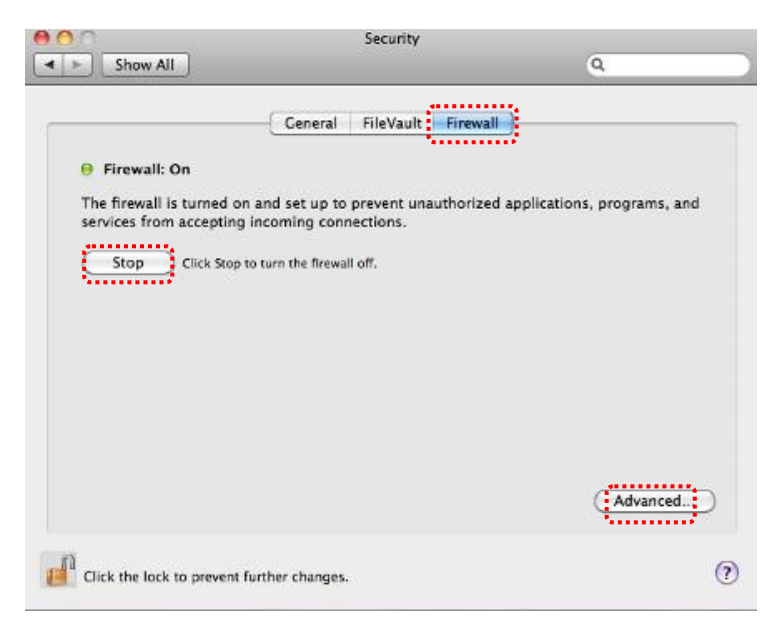

- 6.2.3.4 Kliknij kłódkę w lewym dolnym rogu ekranu, aby odblokować panel i wprowadź nazwę użytkownika oraz hasło Administratora.
- 6.2.3.5 Kliknij **[Start]**, aby uruchomić firewall.

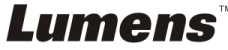

- 6.2.3.6 Kliknij **[Advanced]** w prawym dolnym rogu.
- 6.2.3.7 Wybierz **[Automatically allow signed software to receive incoming connections]**.
- 6.2.3.8 Zmień *Ladibug/Podium View* na liście na **[Allow incoming connections]**. Jeśli nazwa oprogramowania nie figuruje na liście, proszę kliknąć **[+],** aby dodać nowe programy do listy i rozpocząć użytkowanie oprogramowania.

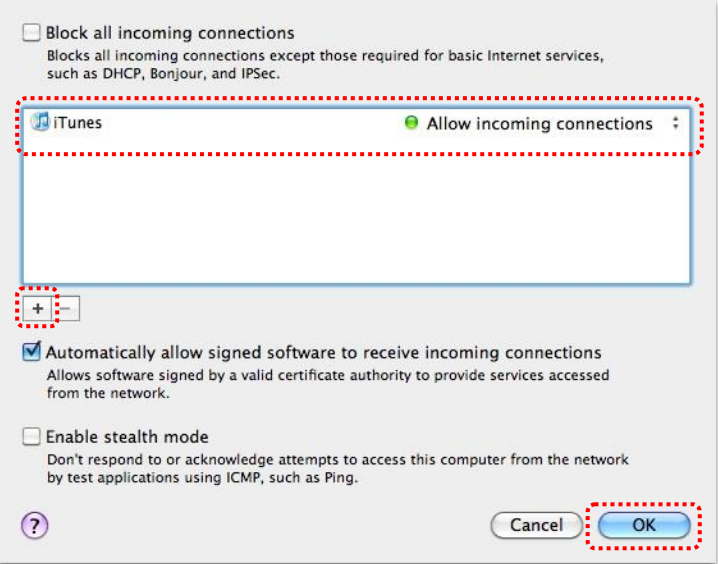

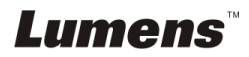

## <span id="page-39-0"></span>**Rozdział 7 Opis funkcji głównych**

**[Uwaga 1] Zamknij Ladibug™ lub Podium View™ przed modyfikacją jakiegokolwiek ustawienia.**

**[Uwaga 2] Po dokonaniu ustawień, proszę wyłączyć źródło zasilania DC-A11 i zrestartować, aby zastosować ustawienia.**

### <span id="page-39-1"></span>**7.1 Chciałbym skonfigurować ustawienia połączenia DC-A11przez Internet**

- 7.1.1 Otwórz wyszukiwarkę Internet Explorer, a następnie wejdź do [192.168.2.1] (domyślne).
- 7.1.2 Wprowadź swój login [Admin]. **(Proszę zwrócić uwagę na małe i duże litery.)**
- 7.1.3 Wprowadź hasło ([Admin] jako domyślny) i kliknij w klawisz **[Login]**.

### <span id="page-39-2"></span>**7.2 Chciałbym zmienić hasło logowania**

- 7.2.1 Kliknij w klawisz [Admin] aby wejść do strony [Admin].
- 7.2.2 Wprowadź nowe hasło w polu [New Password].
- 7.2.3 Dla weryfikacji ponownie wprowadź hasło w polu [Retype Password].
- 7.2.4 Strona internetowa stanie sie offline po wciśnięciu przez ciebie [Apply] dla zastosowania zmian.
- 7.2.5 Proszę się ponownie zalogowac na stronie.

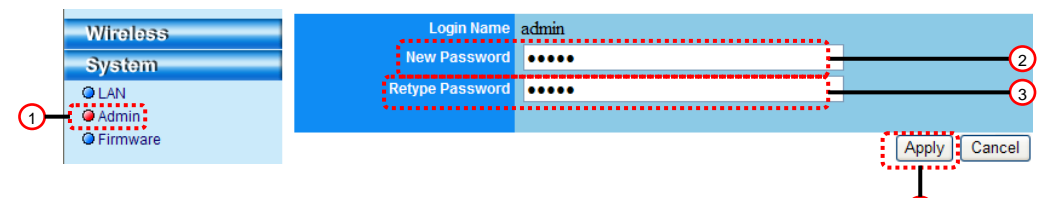

### <span id="page-39-3"></span>**7.3 Chciałbym zmienić SSID i kanał**

- 7.3.1 Kliknij w klawisz [Basic] aby wejść do strony [Basic].
	- ※ [SSID]: (publiczna nazwa sieci): Ustaw i zmień nazwę bezprzewodowej sieci do wyświetlenia.
	- ※ [Channel]: Domyślnym kanałem jest [Channel 06]. Proszę wybrać swoją własną częstotliwość kanału.
	- ※ [Encryption Type]: Wybierz własny typ kodowania. (Proszę zapoznać się z 7.6 Chciałbym odblokować tryb szyfrowania)
- 7.3.2 Naciśnij przycisk [Apply], aby zastosować zmiany, a witryna będzie w

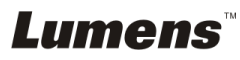

4

trybie offline

7.3.3 Dla ponownego połączenia, podążaj za krokami w **6.1.1 Automatyczne połączenie** na stronie 19.

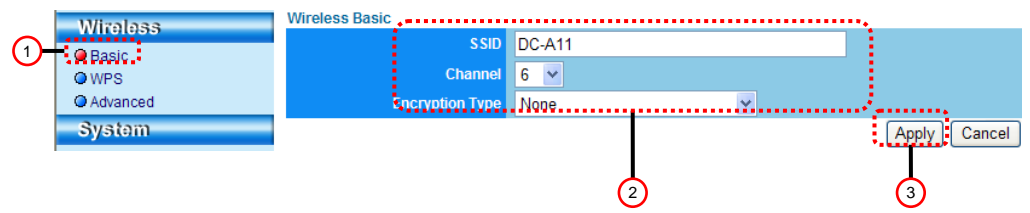

### <span id="page-40-0"></span>**7.4 Chciałbym sprawdzić ustawienia połączenia WPS**

- 7.4.1 Kliknij w klawisz [WPS] aby wejść do strony [WPS].
- 7.4.2 Ustawieniem domyślnym jest [Enabled]. Aby anulować funkcję WPS, proszę kliknij w [Disable].
- 7.4.3 Kliknij w **[Apply]**.

### **[Uwaga] Automatyczne połączenie jest dostępne dla funkcji WPS.**

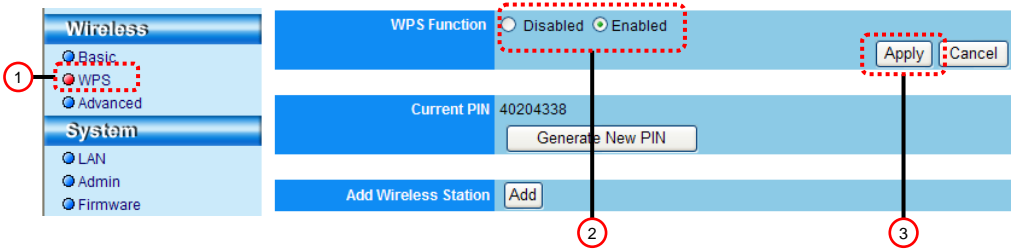

### <span id="page-40-1"></span>**7.5 Chciałbym akutalizować oprogramowanie wbudowane**

- 7.5.1 Proszę odwiedzić stronę internetową Lumens: http://www.Mylumens.com/goto.htm aby pobrać plik z zakutalizowanym oprogramowaniem.
- 7.5.2 Kliknij w klawisz [Firmware] aby wejść do strony [Firmware].
- 7.5.3 Kliknij [Browse] aby załadować zakutualizowany plik, który właśnie został pobrany.
- 7.5.4 Kliknij w [Upgrade].

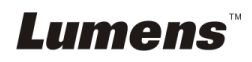

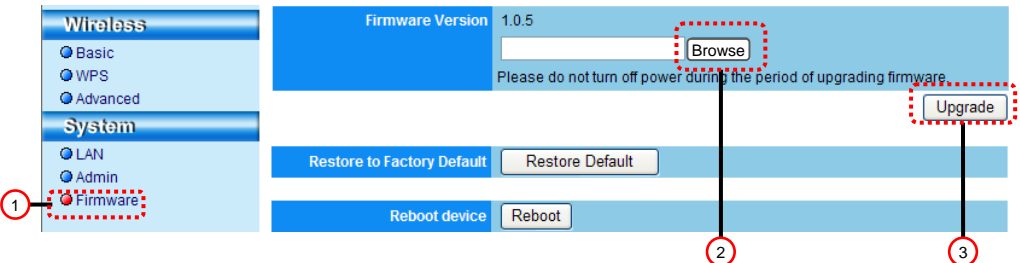

### <span id="page-41-0"></span>**7.6 Chciałbym odblokować tryb szyfrowania**

### **7.6.1 Ustaw szyfrowanie**

### **7.6.1.1 Użyj szyfrowania WEP**

- 1. Otwórz stronę [Basic].
- 2. [Encryption Type]: Wybierz tryb szyfrowanie. Rekomendujemy, żebyś ustawił swoje hasło z typem [WEP].
- 3. Klucz WEP 1~4: Wybierz jeden i wpisz frazę kodującą.
	- 1. Aby użyć **ASCII:** Wprowadź 5 lub 13 znaków (tylko 0-9 i A-Z).
	- 2. Aby użyć **HEX**: Wprowadź 10 lub 26 znaków (tylko 0-9 i A-F).

### **<Uwaga>Tylko jedno ustawienie kolumn może być użyte w tym samym czasie.**

4. Wciśnij [Apply]aby zastosować zmiany.

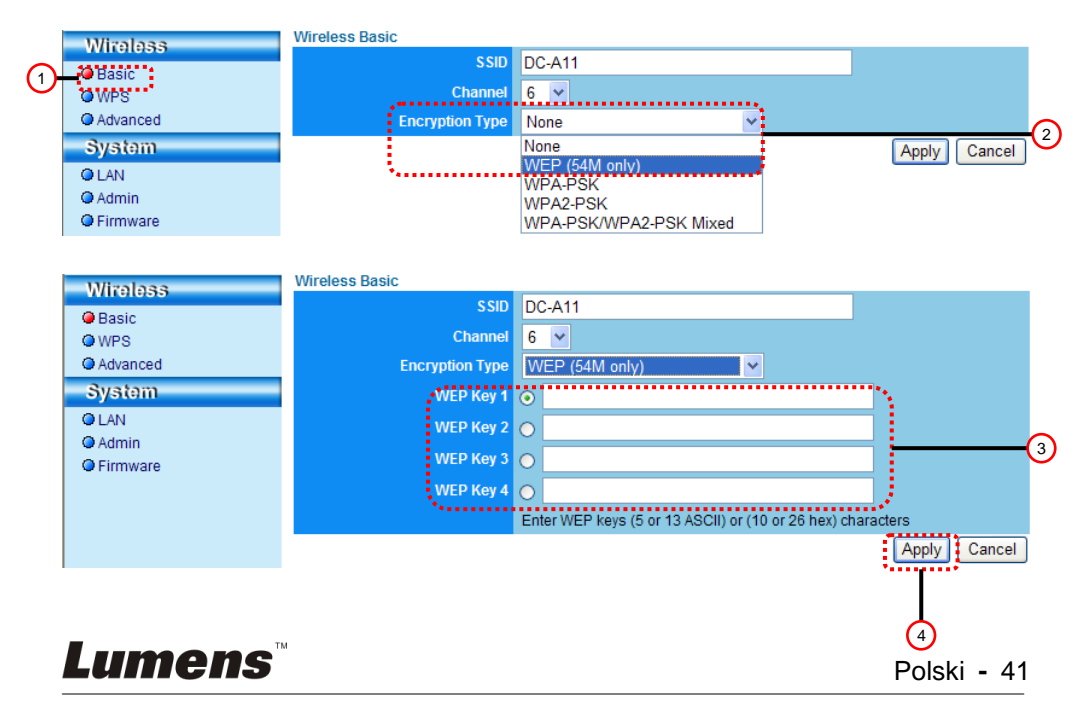

#### **7.6.1.2 Użyj mieszanego szyfrowania WPA-PSK, WPA2-PSK, WPA-PSK/WPA2-PSK**

- 1. Otwórz stronę [Basic].
- 2. [Encryption Type]:Wybierz typ szyfrowania **[WPA-PSK/WPA2-PSK]**
- 3. [WPA Cipher Suite]: Wybierz format **[TKIP/CCMP]**
- 4. [WPA Pass Phrase]: Ustaw hasło
	- 1. Aby użyć **ASCII**: Wprowadź 8 do 63 znaków (tylko 0-9 i A-Z)
	- 2. Aby użyć **HEX**: Wprowadź 64 znaki(tylko 0-9 i A-F)
- 5. Wciśnij [Apply]aby zastosować zmiany.

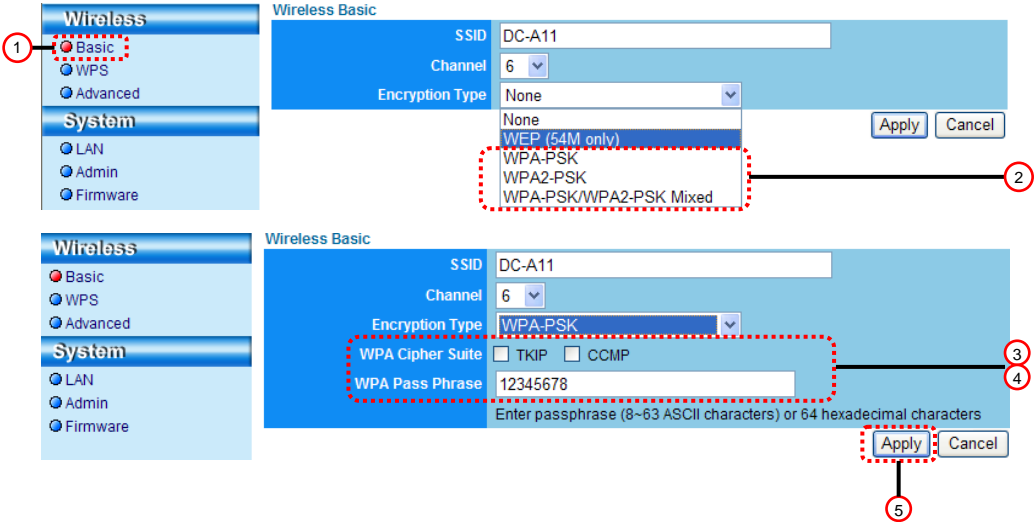

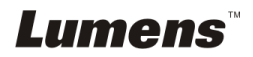

### **7.6.2 Dostępne połączenia szyfrowane 7.6.2.1 Szyfrowanie WEP**

Dla **Windows**

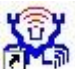

- 1. Podwójnie kliknij w ikonę **bezprzewodowej usługi LAN.**
- 2. Wybierz tabelę **[Available Network]** i kliknij **[DC-A11]** (Domyślna nazwa SSID).

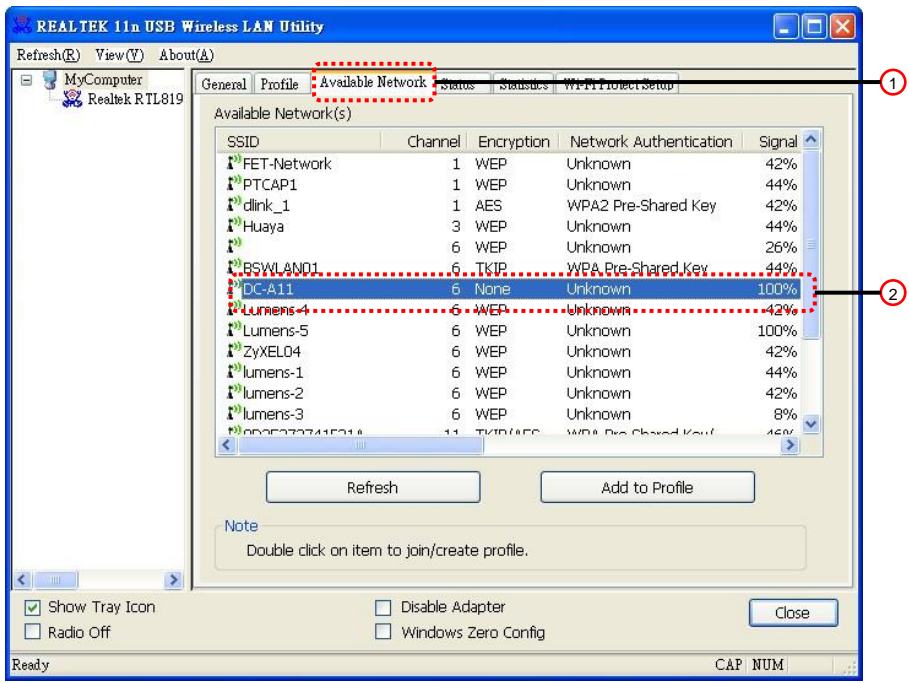

- 3. Ustawienia:
	- A. Wprowadź klucz sieciowy
		- A1. Aby użyć ASCII: Proszę sprawdzić **[ASCII]** i wprowadzić korespondencyjny tekst szyfrujący.
		- A2. Aby użyć HEX: Proszę wprowadzić korespondencyjną frazę kodującą w **[Network key]** i kolumie **[Confirm network key]**
- 4. Wciśnij [OK] aby zastosować zmiany.

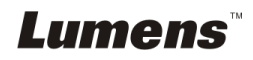

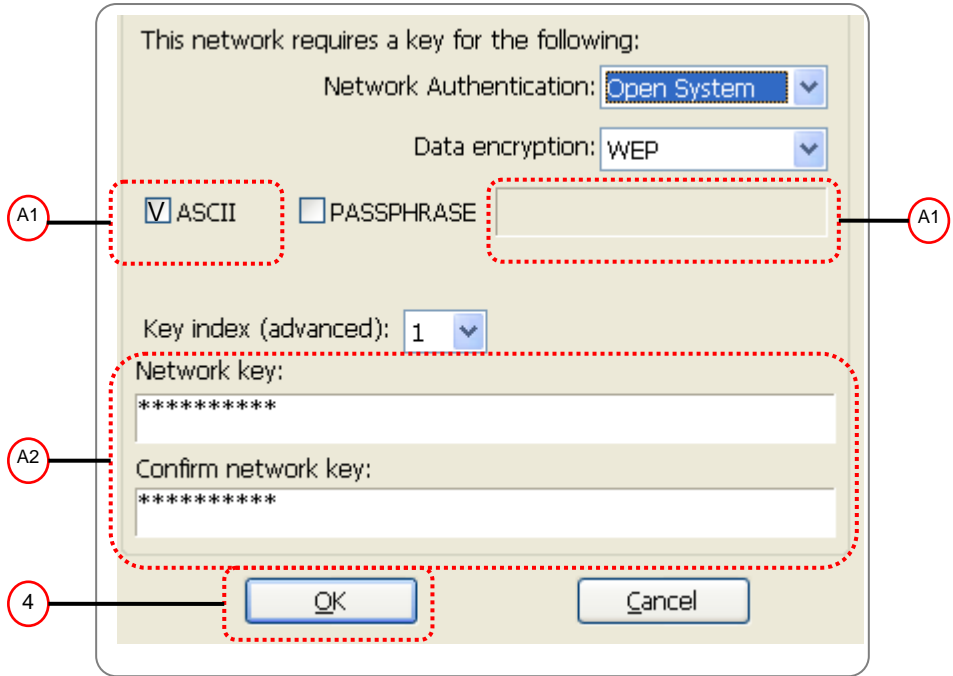

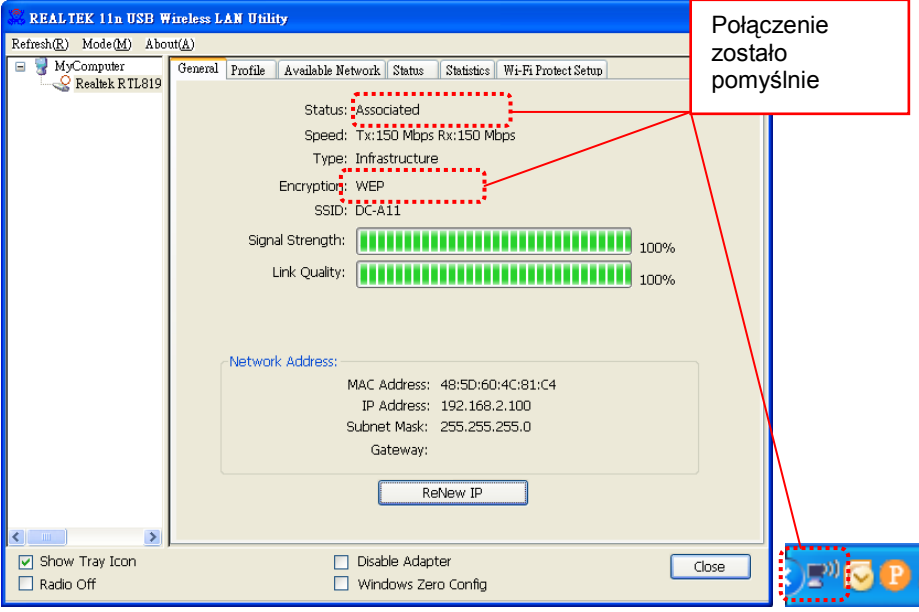

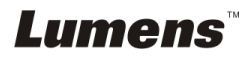

### Dla **MAC**

1. Podwójnie kliknij w ikonę bezprzewodowej usługi sieciowej.

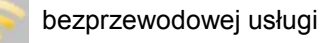

2.Wybierz tabelę **[Available Network]**, i kliknij **[DC-A11]** (Domyślna nazwa SSID). Naciśnij przycisk Connect..

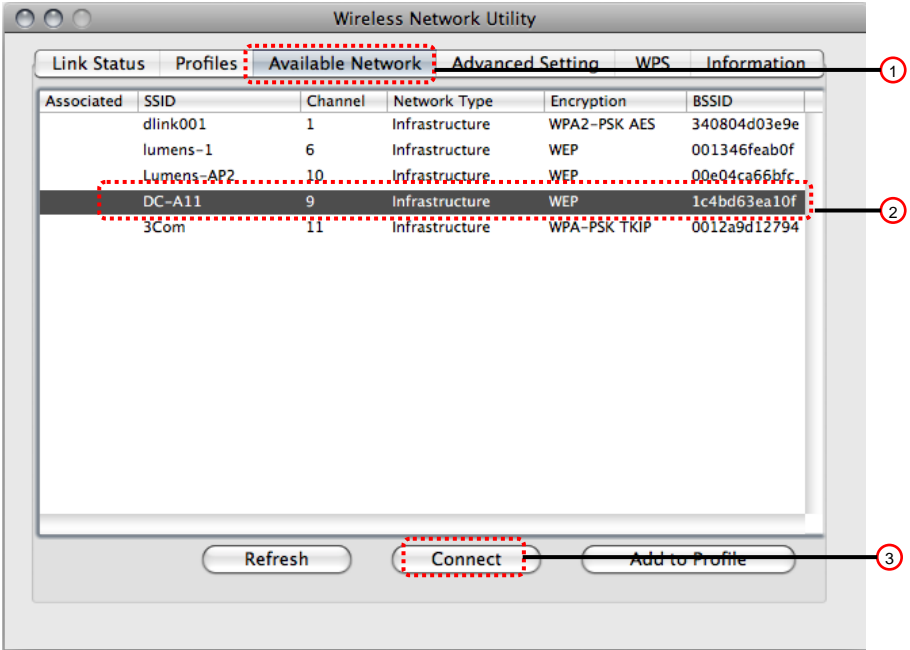

3. Ustawienia:

A. Wprowadź klucz sieciowy

- A1. Aby użyć ASCII: Proszę wybrać **[ASCII]** a następnie korespondujący tekst szyfrujący.
- A2. Aby użyć HEX: Proszę wprowadzić korespondujacy tekst szyfrujący do **[Network key]** i **[Confirm network key]**.
- 4. Wciśnij [OK] aby zaaplikować zmiany.

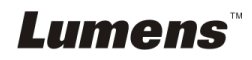

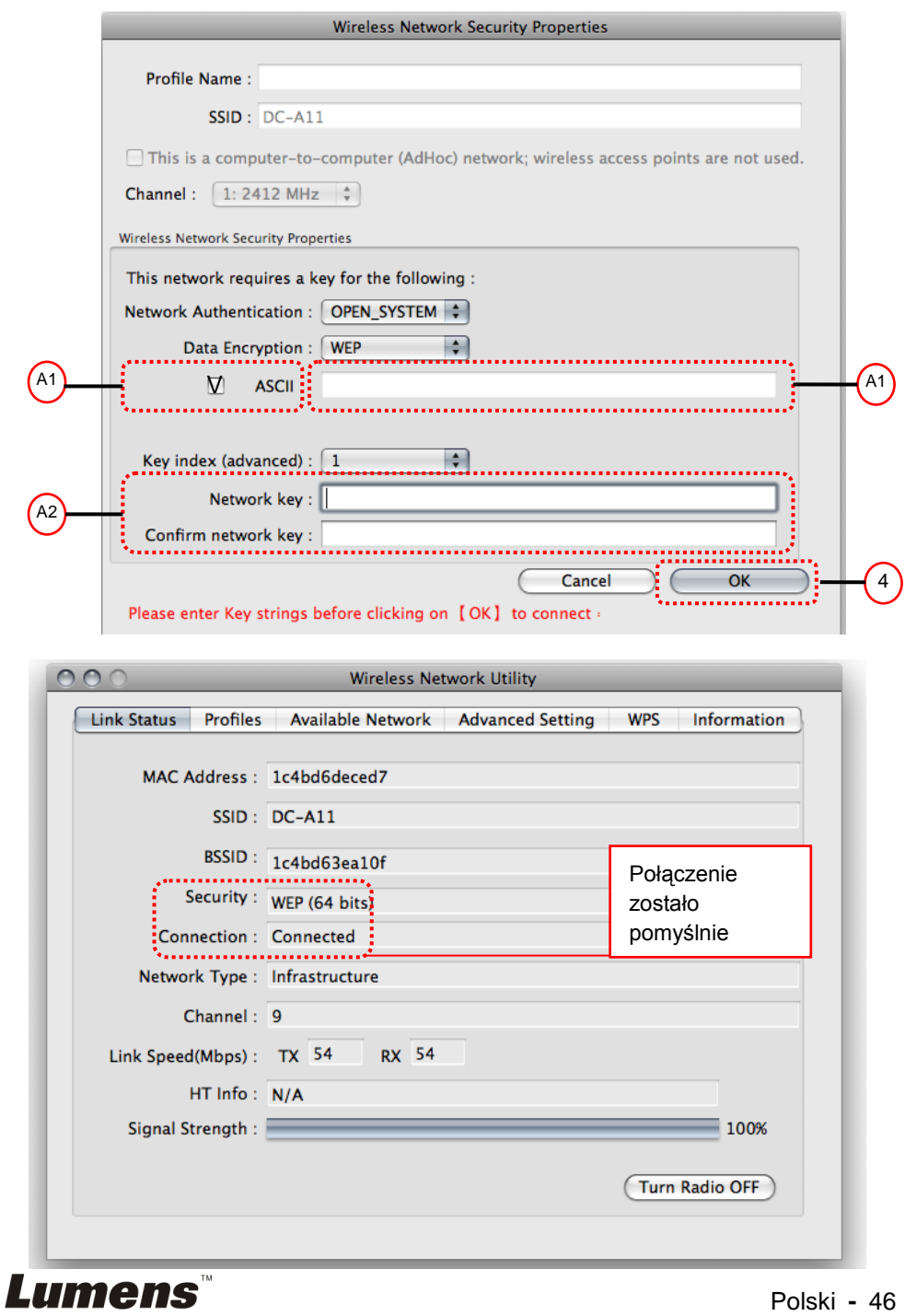

#### **7.6.2.2 Szyfrowanie mieszane WPA-PSK, WPA2-PSK, WPA-PSK/WPA2-PSK**

Dla **Windows**

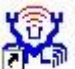

- 1. Podwójnie kliknij na ikonę **bezprzewodowej usługi LAN.**
- 2. Wybierz tabelę **[Available Network]** i kliknij **[DC-A11]** (domyślnie).

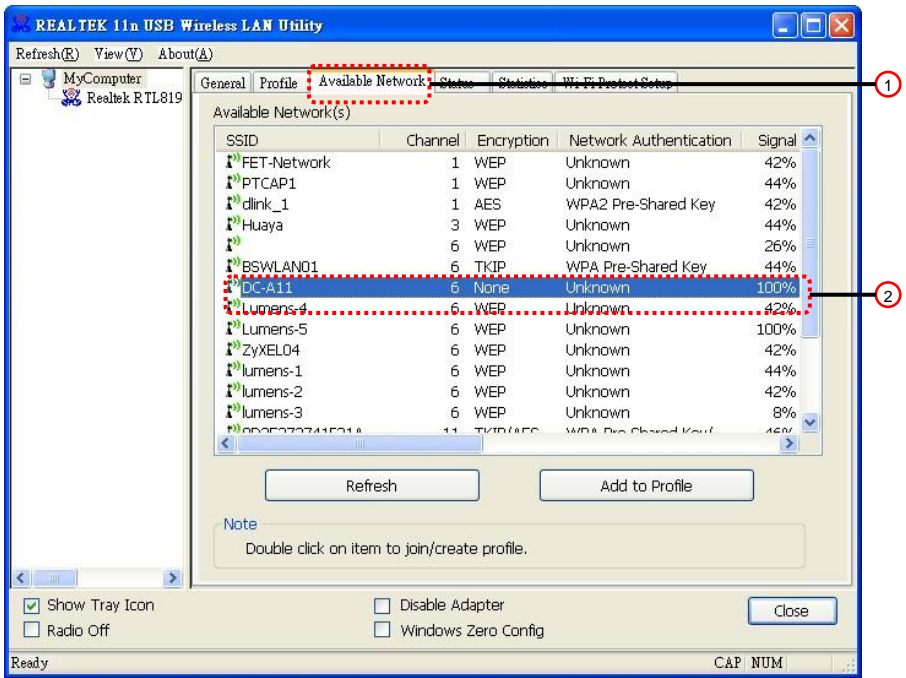

- 3. Proszę wprowadzić korespondencyjną frazę kodującą w **[Network key]**  i kolumie **[Confirm network key]**.
- 4. Wciśnij **[OK]** aby zastosować swoje zmiany.

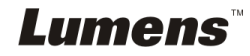

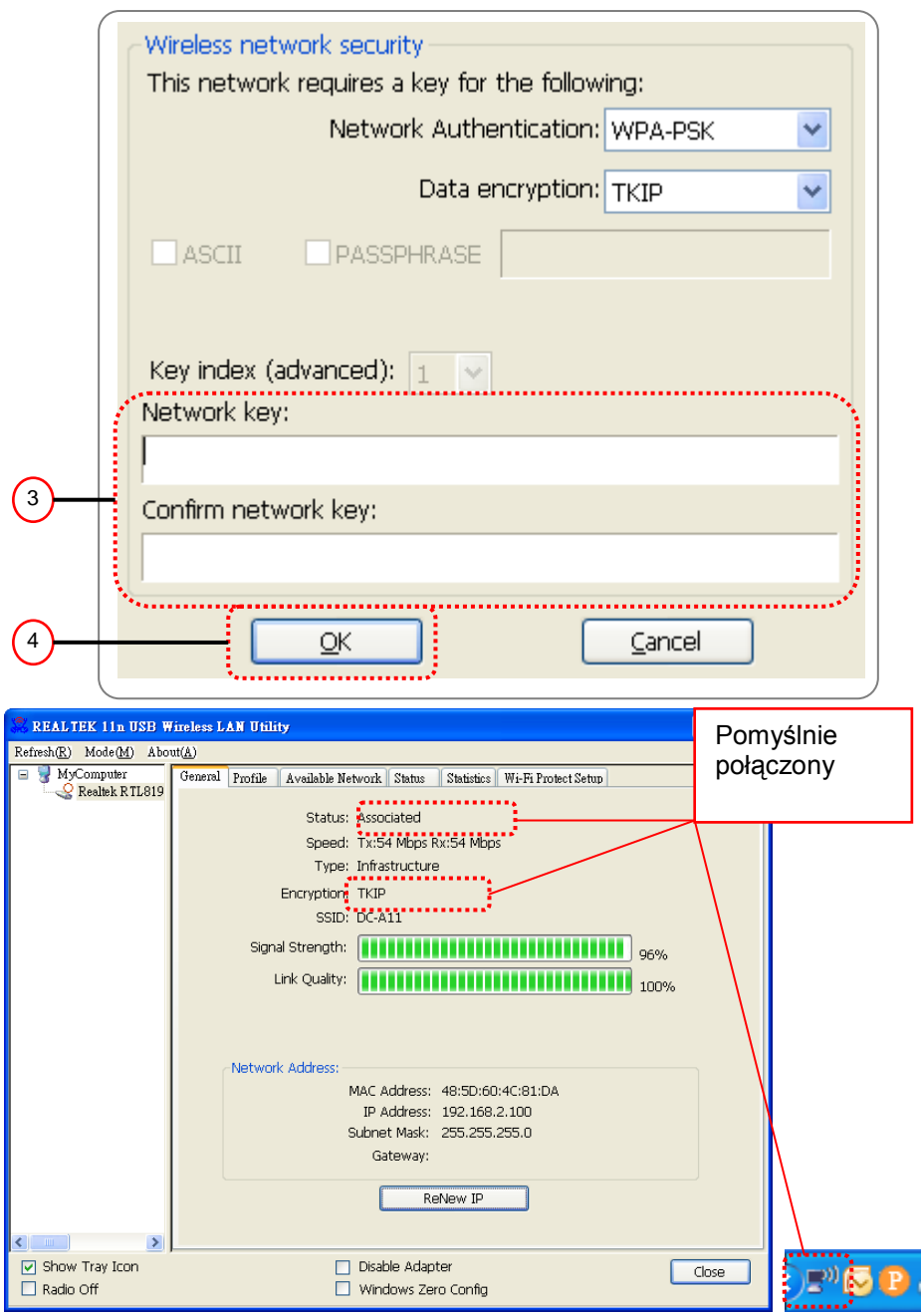

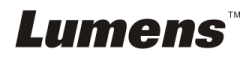

- 1. Podwójnie kliknij w ikonę bezprzewodowej usługi sieciowej.
- 2.Wybierz tabelę **[Available Network]**, i kliknij **[DC-A11]** (Domyślna nazwa SSID). Naciśnij przycisk Connect..

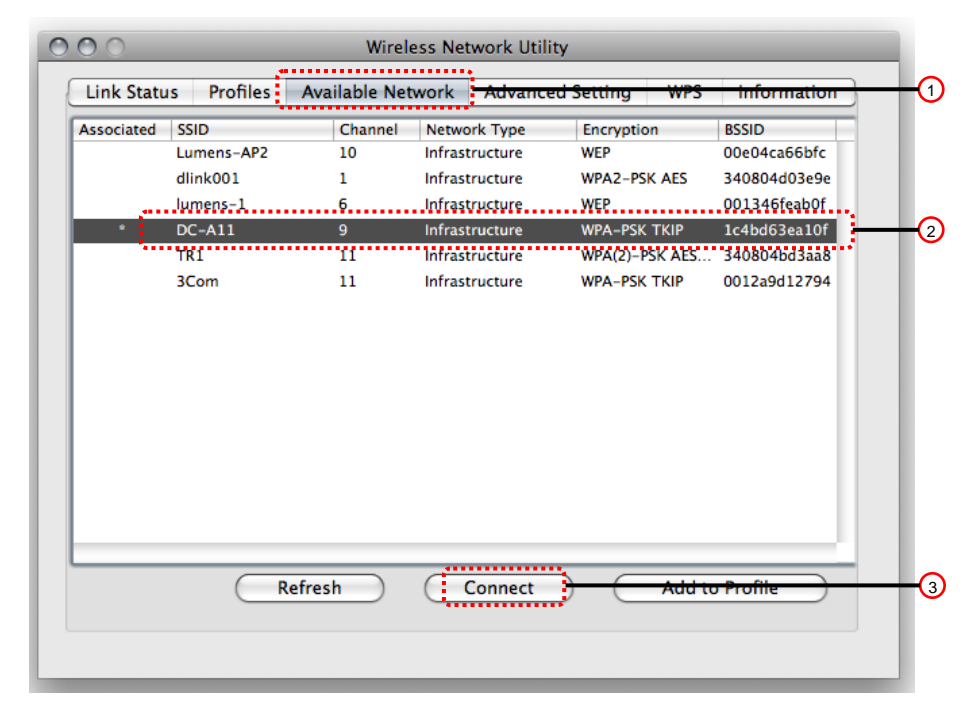

- 3.Proszę wprowadzić korespondujacy tekst szyfrujący do **[Network key]** i **[Confirm network key]**.
- 4. Wciśnij **[OK]** aby zaaplikować zmiany.

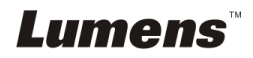

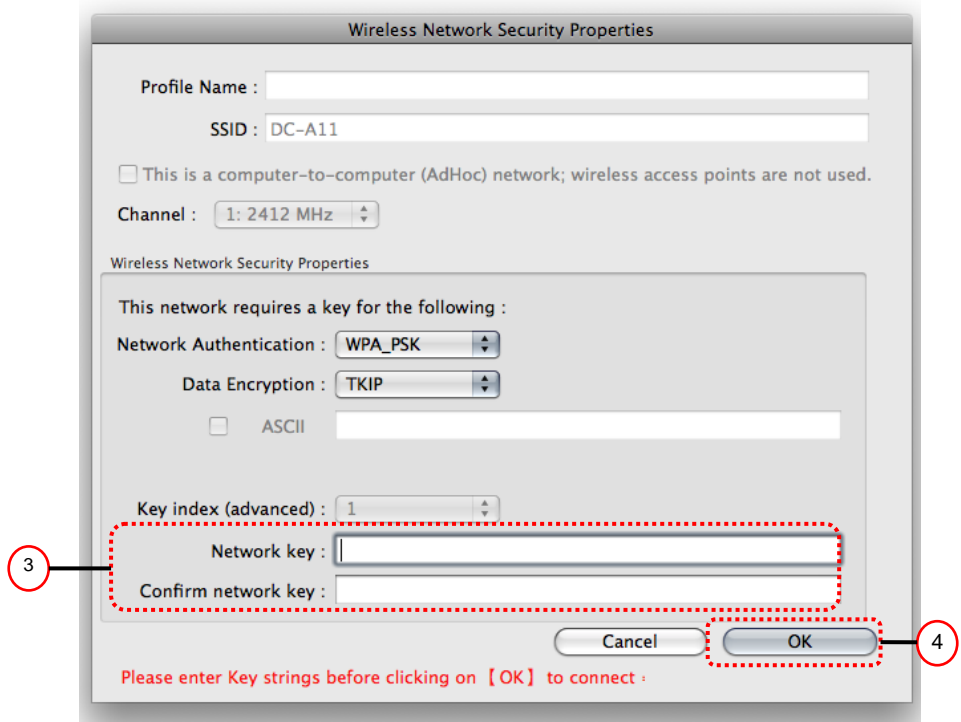

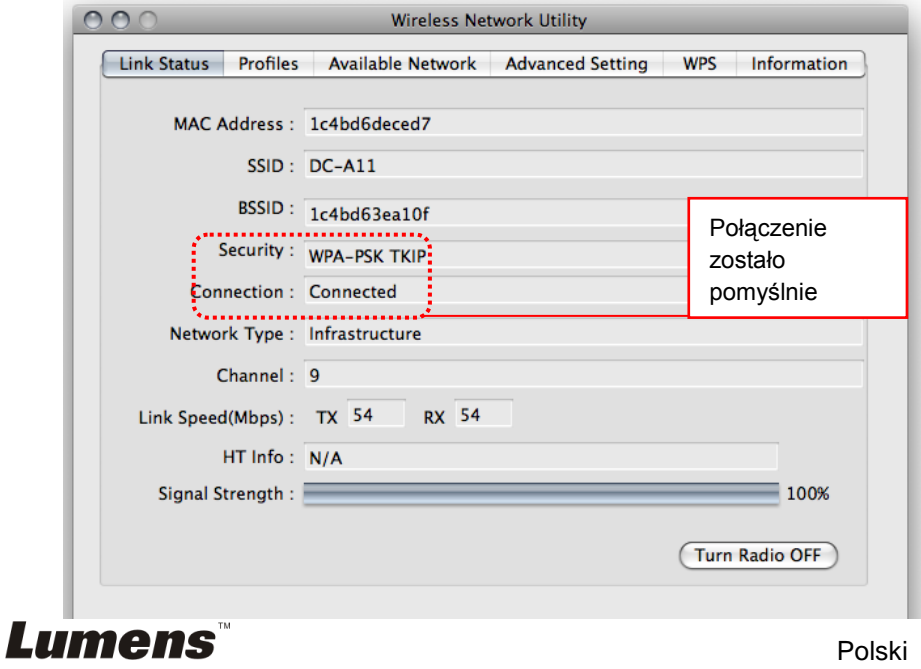

### <span id="page-51-0"></span>**7.7 Chcę anulować tryb szyfrowania**

### **7.7.1 Ustawienia**

- 1. Wprowadź stronę **[Basic]**.
- 2. **[Encryption Type]**: Wybierz **[None]**.
- 3. Wciśnij **[Apply]** aby zastosować zmiany.

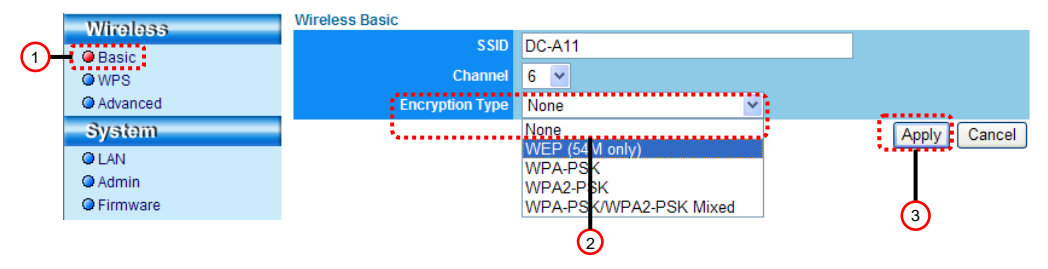

### **7.7.2 Połączenie (bez szyfrowania)**

Dla ponownego połączenia, proszę odniesć się do metody 1 lub metody 2 w **6.1 Rozpoczęcie bezprzewodowego połączenia.**

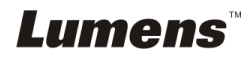

### <span id="page-52-1"></span><span id="page-52-0"></span>**8.1 Bezprzewodowa usługa LAN**

### <span id="page-52-2"></span>**8.1.1 Ogólne**

Po rozpoczęciu korzystania z usługi, wyskoczy ogólne okno. Tabela **[General]** dostarcza informacji dotyczących bieżącego połączenia z siecią bezprzewodową. Możesz kliknąć w klawisz **[Renew IP]** aby odswieżyć informacje.

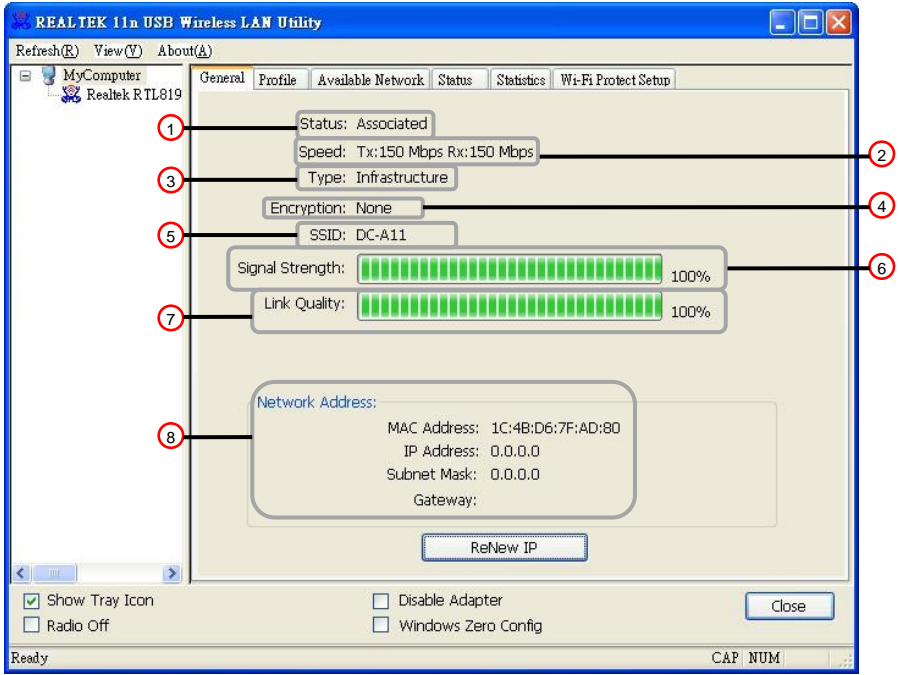

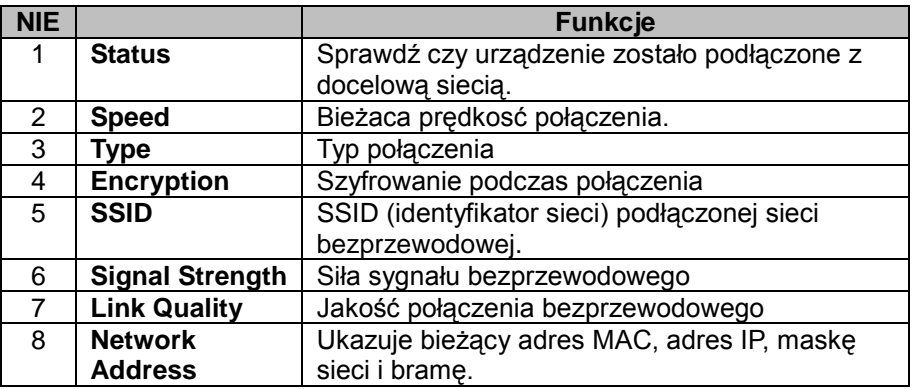

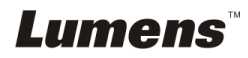

### <span id="page-53-0"></span>**8.1.2 Profil**

Tabela **[Profile]** wymienia preferowane połączenia. Możesz kliknąc w klawisze obok aby skonfigurować każde z połączenia.

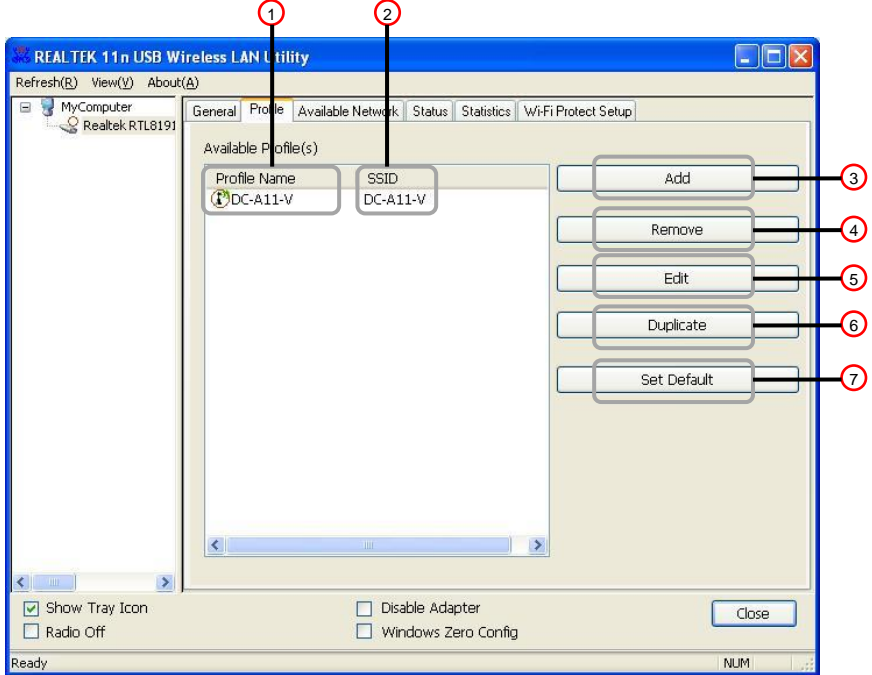

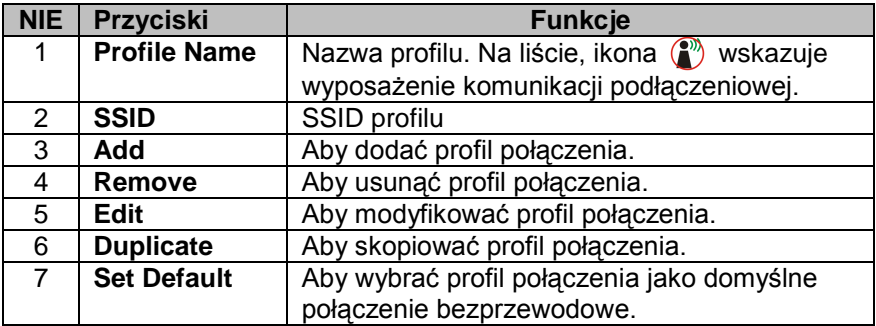

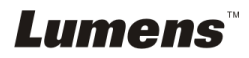

### <span id="page-54-0"></span>**8.1.3 Dostępna sieć**

Tabela **[Available Network]** wymienia osiągalną sieć bezprzewodową.

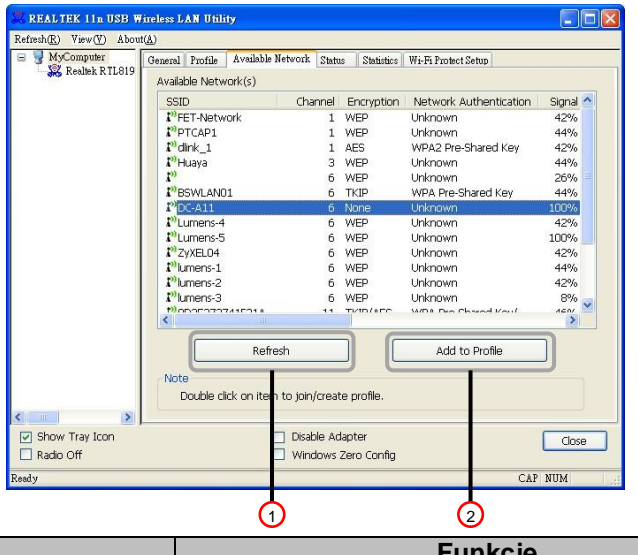

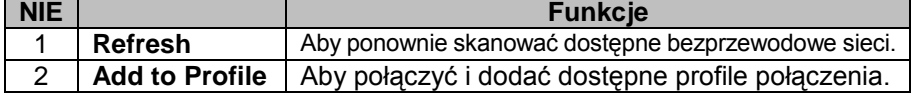

#### <span id="page-54-1"></span>**8.1.4 Status**

Strona **Statusu** ukazuje status bieżącego wyposażenia, włącznie z nazwą wytwórcy, wersją sprzętu i bieżącymi ustawieniami sieci.

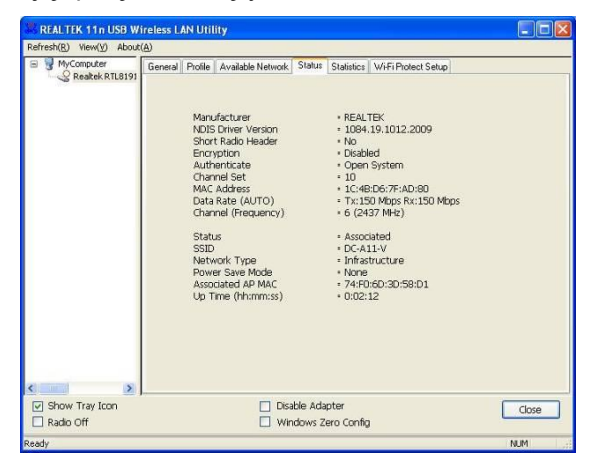

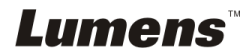

### <span id="page-55-0"></span>**8.1.5 Statystyki**

Strona **Statystyk** ukazuje liczbę otrzymanych i wysłanych pakietów. Kliknięcie w przycisk **[Reset]** resetuje liczbę do zera.

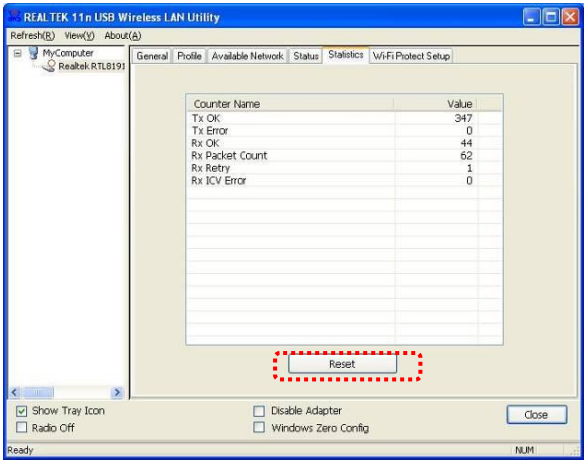

### <span id="page-55-1"></span>**8.1.6 Ustawnienia zabezpieczenia Wi-Fi (WPS)**

Łatwe i bezpieczne rozwiązanie ustawienia dla sieci Wi-Fi.

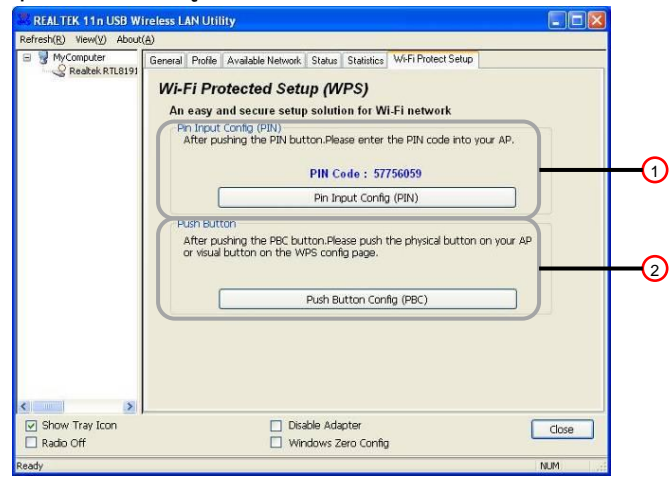

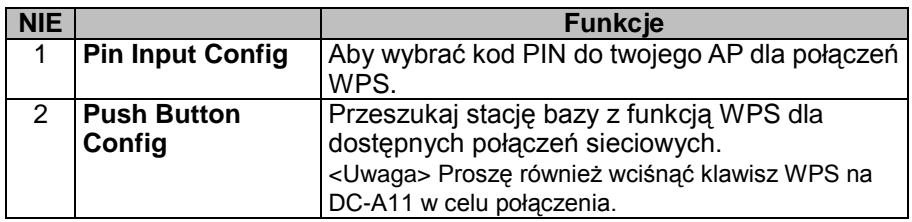

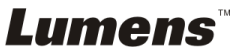

### <span id="page-56-0"></span>**8.2 Zarządzanie stronami internetowymi**

### <span id="page-56-1"></span>**8.2.1 Bezprzewodowo**

### **8.2.1.1 Podstawowa**

Gdy wejdziesz na stronę, wyświetli się strona [Basic]. Możesz sprawdzić i modyfikować bieżące ustawienia DC-A11.

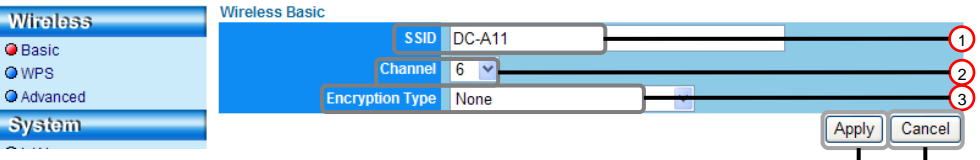

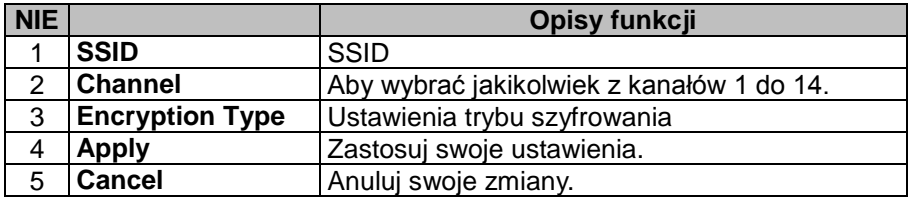

### **8.2.1.2 WPS**

Na ninijeszej stronie możesz odblokować/zablokować funkcję WPS.

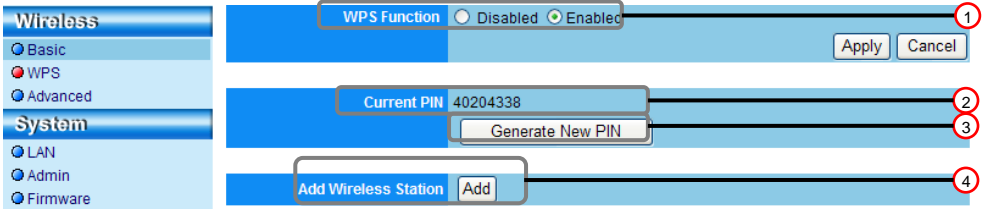

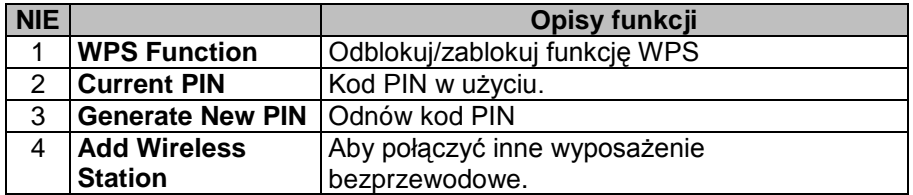

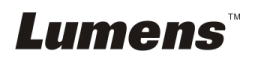

 $\phi$  6

### **8.2.1.3 Zaawansowane**

Udoskonalone

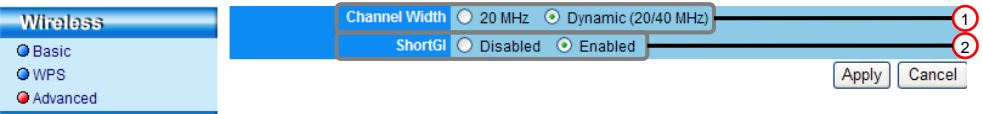

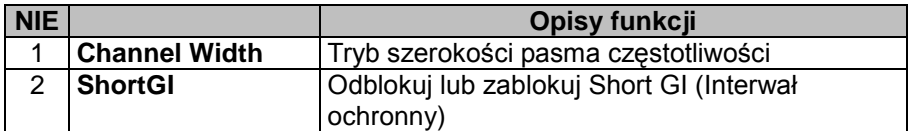

### <span id="page-57-0"></span>**8.2.2 System**

×

### **8.2.2.1 LAN**

Strona ustawień sieci

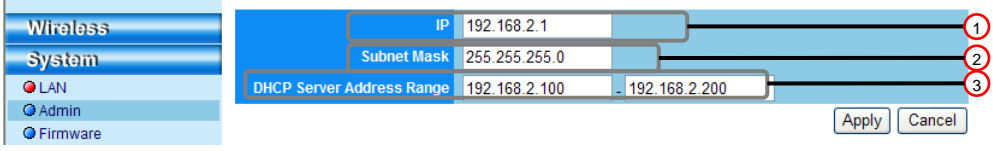

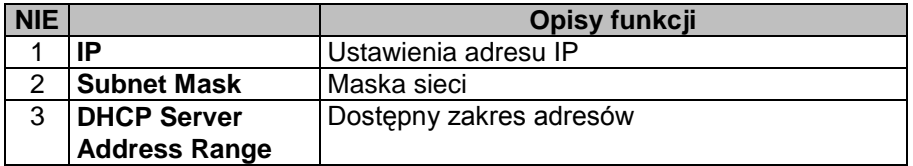

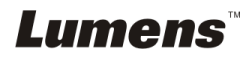

### **8.2.2.2 Administrator**

Zarządzająca strona dla zmiany hasła strony internetowej

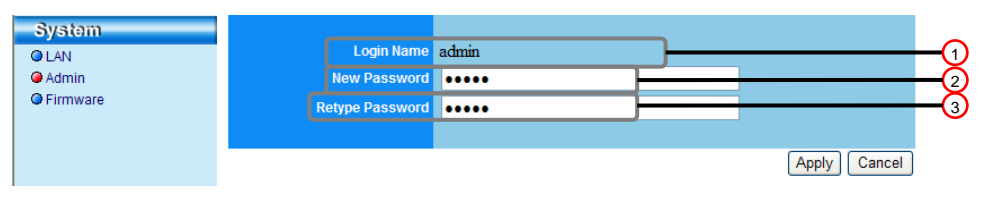

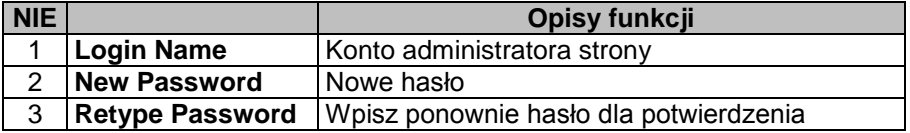

### **8.2.2.3 Oprogramowanie**

Możesz aktualizować oprogramowanie, powrócić do wartości domyślnych i restartować maszynę na ninijeszej stronie.

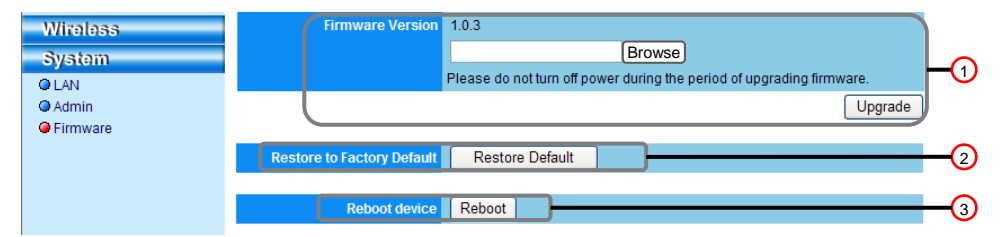

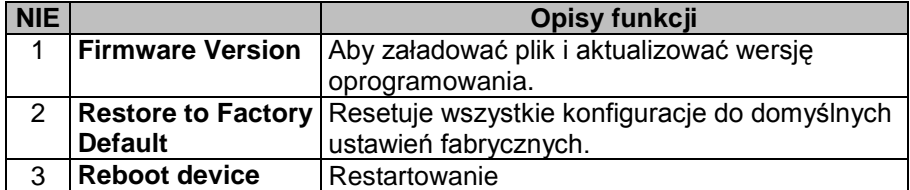

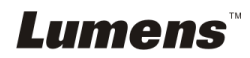

## <span id="page-59-0"></span>**Rozdział 9 Rozwiązywanie Problemów**

Rozdział ten opisuje problemy, które mogą pojawić się podczas używania DC-A11. Jeśli masz pytania, zapoznaj się z powiązanymi rozdziałami i postępuj zgodnie z zasugerowanymi rozwiązaniami. Jeśli twój problem nie został opisany, proszę zkontaktuj sie ze swoim sprzedawcą lub z serwisem.

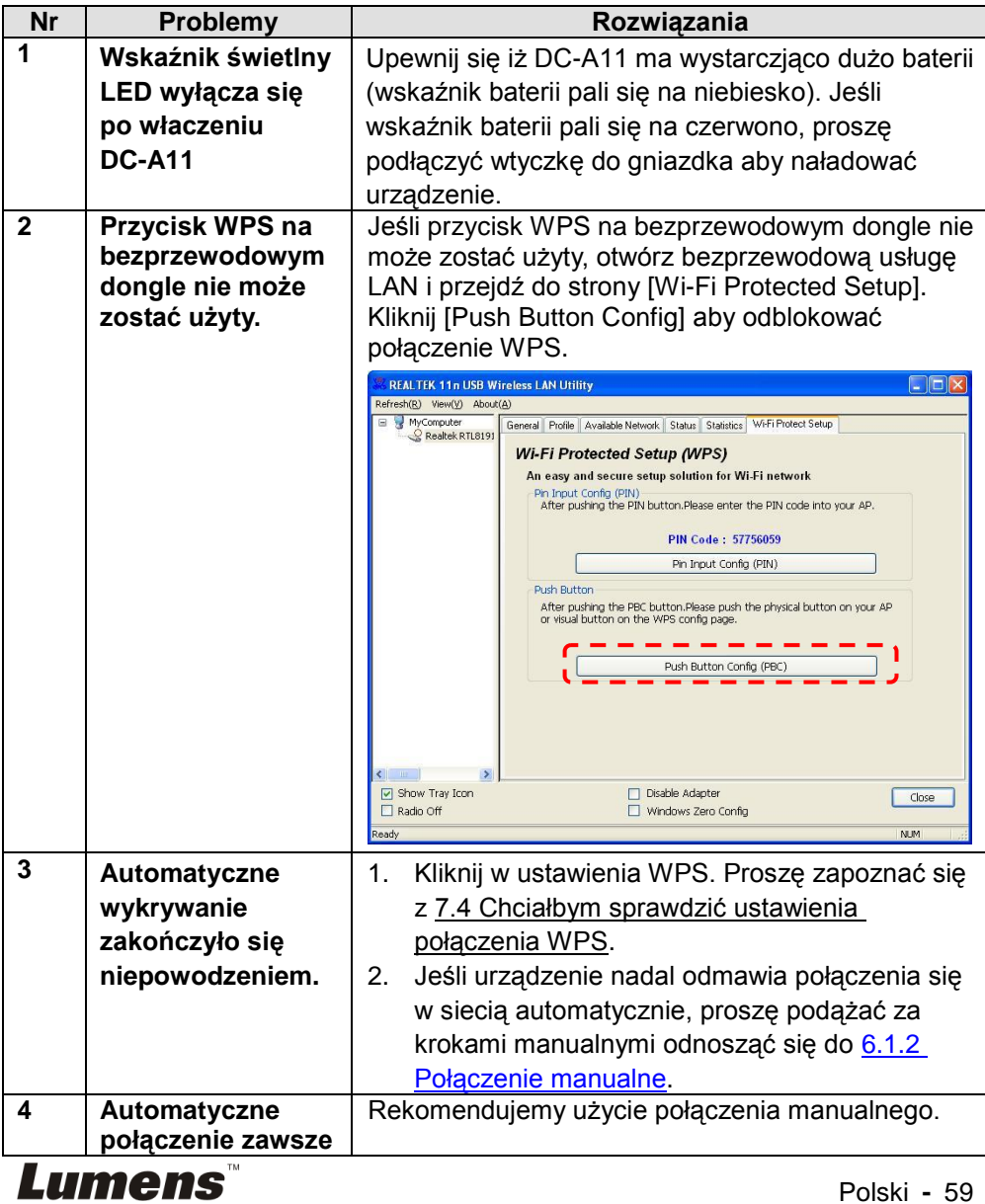

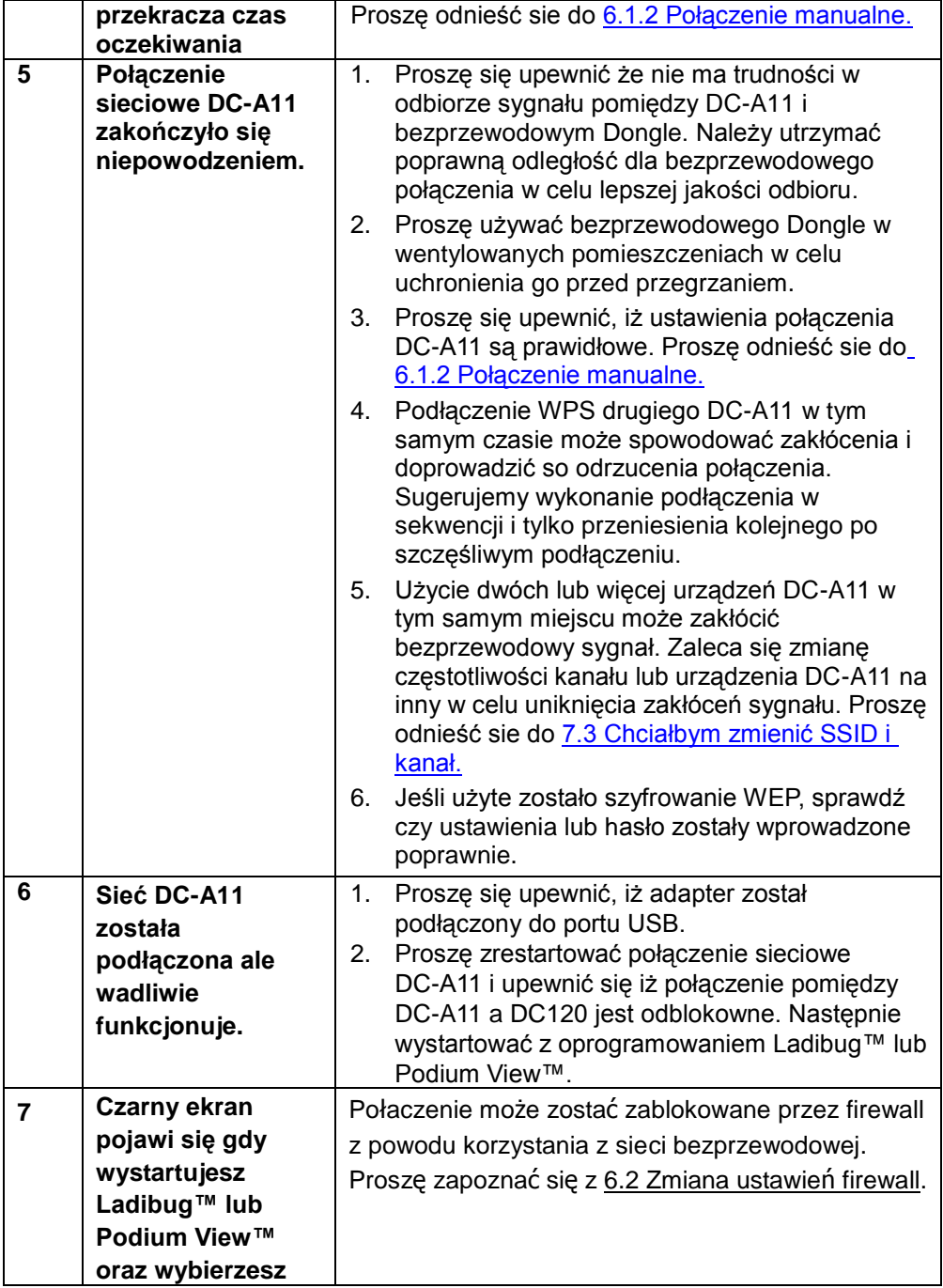

**Lumens** 

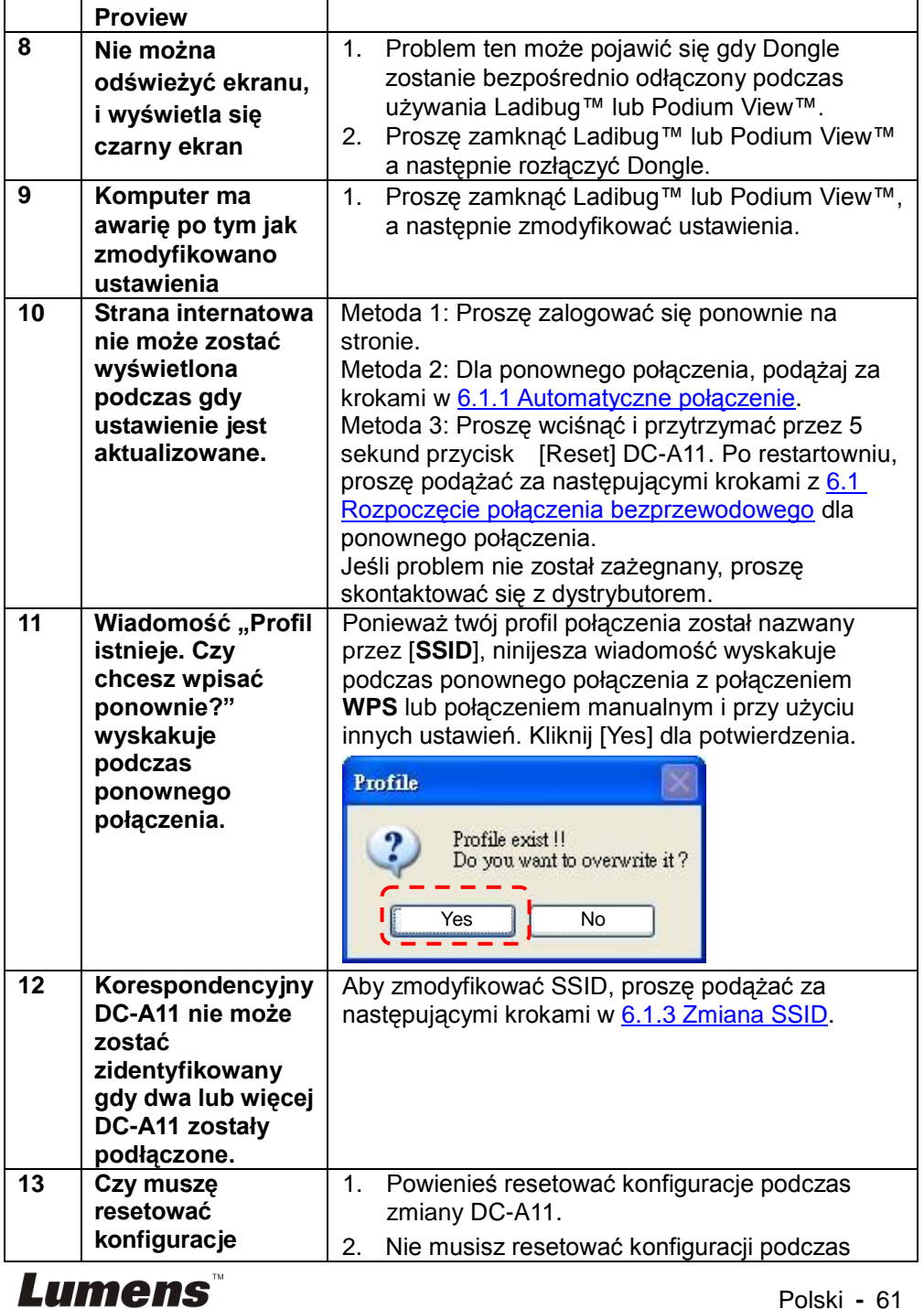

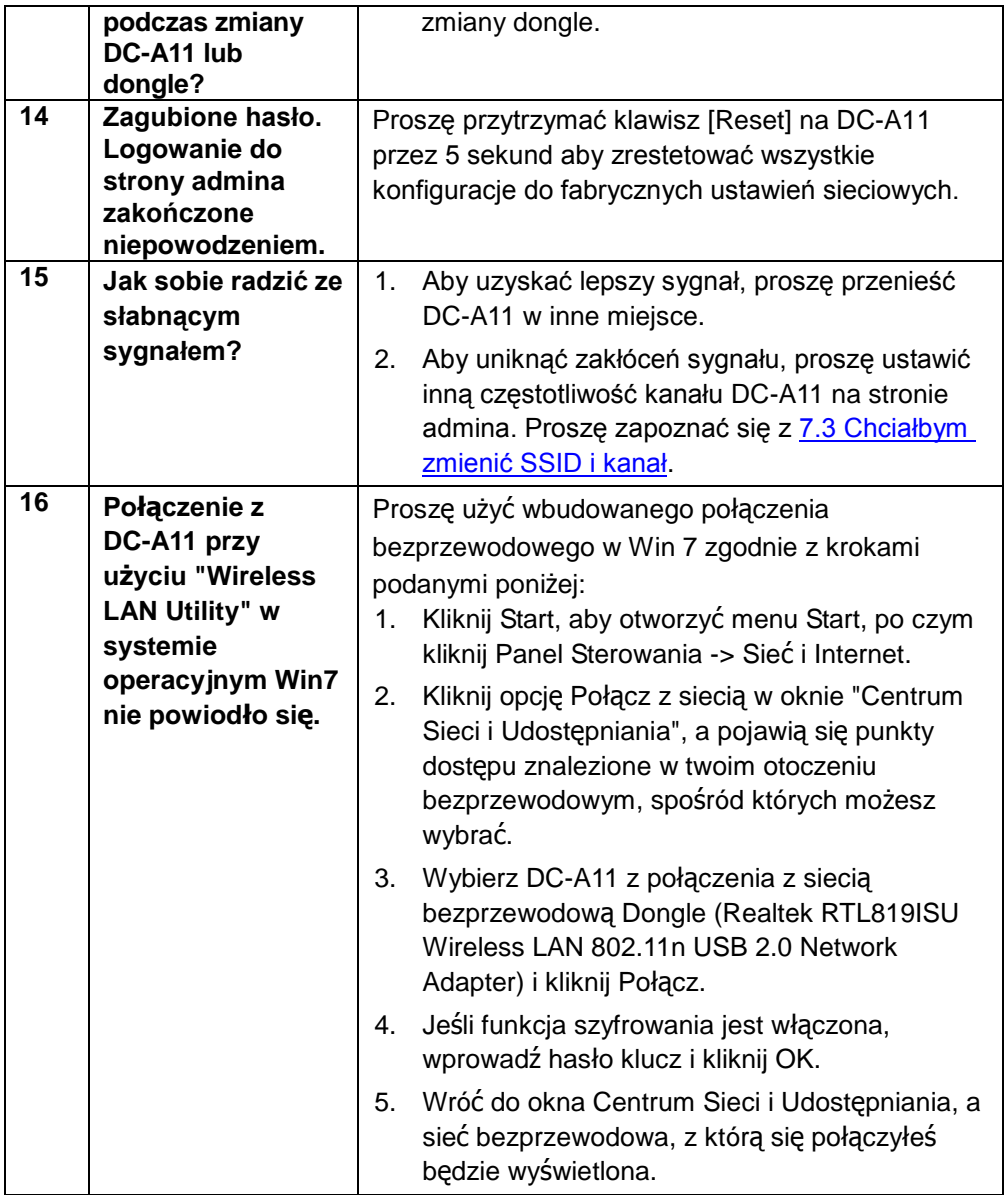

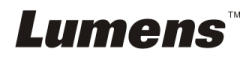